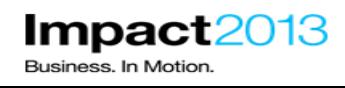

# **AVP-3225**

## **Java Troubleshooting with ISA 5 using Thread and Monitor Dump Analyzer**

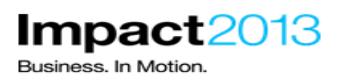

## **Java Troubleshooting with ISA 5 using Thread and Monitor Dump Analyzer**

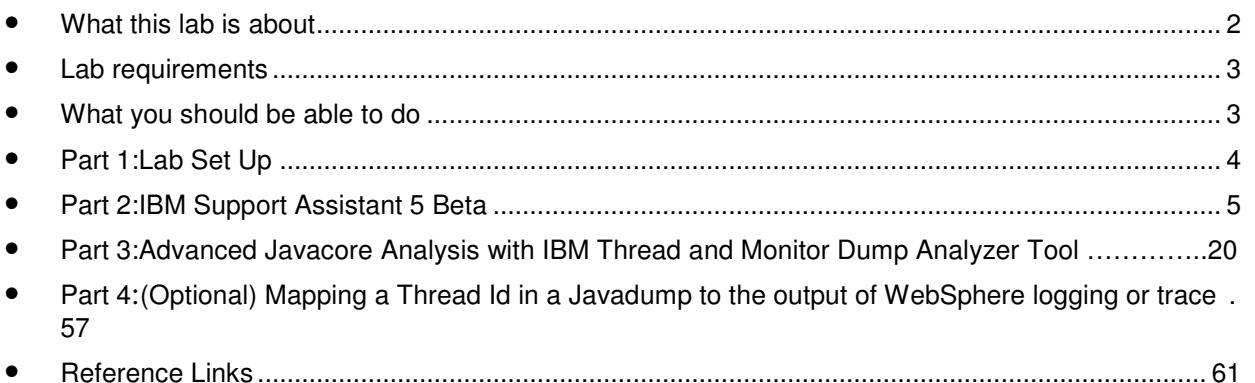

## **What this lab is about**

This lab is provided **AS-IS**, with no formal IBM support.

In this lab you will use IBM Support Assistant 5 Beta (ISA 5) to diagnose JVM issues experienced by a WebSphere Application Server 8.5.

A badly implemented web application will be used to simulate a hung thread scenario. Diagnostic data such as Javadumps (javacore.txt files) and system dumps will be used to determine the code causing the issue, and inspect the Java objects associated with the hung thread. The lab will also explain how to correlate thread id between the various logs and dumps.

The lab demonstrates how ISA 5 facilitates team team-based collaboration, and provides server-level diagnostic tools to carry out analysis. The ISA tools "Thread and Monitor Dump Analyzer (TMDA)" and "Memory Analyzer" will be used.

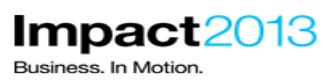

## **Lab requirements**

List of system and software required for the attendee to complete the lab.

- WebSphere Application Server V8.5.0.1
- IBM Support Assistant V5 (Beta 2) with the following tools installed:
	- ► WebSphere Application Server Configuration Visualizer
	- ► Thread Dump and Monitor Analyzer (ISA 5 desktop tool, and report)
	- ► IBM Monitoring and Diagnostic Tools for Java™ Memory Analyzer (ISA 5 desktop tool, and report tool)
	- ► IBM Extensions for Memory Analyzer (Packaged with the Memory Analyzer ISA 5 desktop tool)

## **What you should be able to do**

At the end of this lab you should be able to:-

- Use ISA 5 to manage Java diagnostic data and utilize problem determination tools
- Diagnose a hung WebSphere thread using Thread and Monitor Dump Analyzer for Java
- Correlate thread information between WebSphere log, traces, Javadumps and system dumps

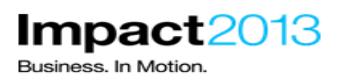

## **Part 1: Lab Set Up**

Login to the VMWare image with the username/password below:

**Username :Administrator** 

**Password : Impact2013AVP** 

#### **NOTE:**

Due to the physical memory on the VMware image being used for this lab please understand that certain operations may take time to perform – please be patient. The expected duration of this lab is **55 minutes** and each part has an estimated duration. The final lab section is marked as **optional** so you can attempt this if there is sufficient time.

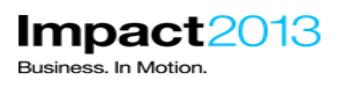

## **Part 2: IBM Support Assistant 5 Beta**

#### **Note:**

The IBM® Support Assistant (ISA) is a free application that provides features for problem determination, and a platform for obtaining diagnostic tools. The most recent release of ISA (version 5.0), which is currently in beta, brings these capabilities into a server environment. This enables an administrator to install a single instance of ISA that can be used by a group of users and accessed via a web browser. Therefore resources, files, information, and server-level tools can be shared. This facilitates team based collaboration and avoids the need for each team member to install diagnostic tools on their local workstation.

ISA v5.0 can be installed from an EAR file into an existing WebSphere Application Server, or using a simple "all-in-one" unzip install which contains everything required, including a lightweight application server and Java runtime. This lab uses the latter approach.

In this part of the lab, you will use ISA to understand its key concepts, and test some of the core functions.

Validate that ISA is fully started. ISA was started in a command prompt window. Check that window and look for "IBM Support Assistant is ready to run". If this is not displayed wait for the startup to complete.

**EX Start IBM Support Assistant 5 (2)** \_ |미 ×| Starting IBM Support Assistant v5.0 Beta 2... Server isa started. Starting Memory Analyzer...<br>Server mat started. Memory Analyzer started Now starting the IBM Support Assistant application<br>System resources and system load may affect the time required<br>to start the application. Please be patient... IBM Support Assistant is ready to run. Open a browser to: http://localhost:10911/isa5" **OR** http://<hostname>:10911/isa5"

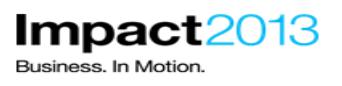

Launch the browser and use the bookmarks to load the ISA web interface.

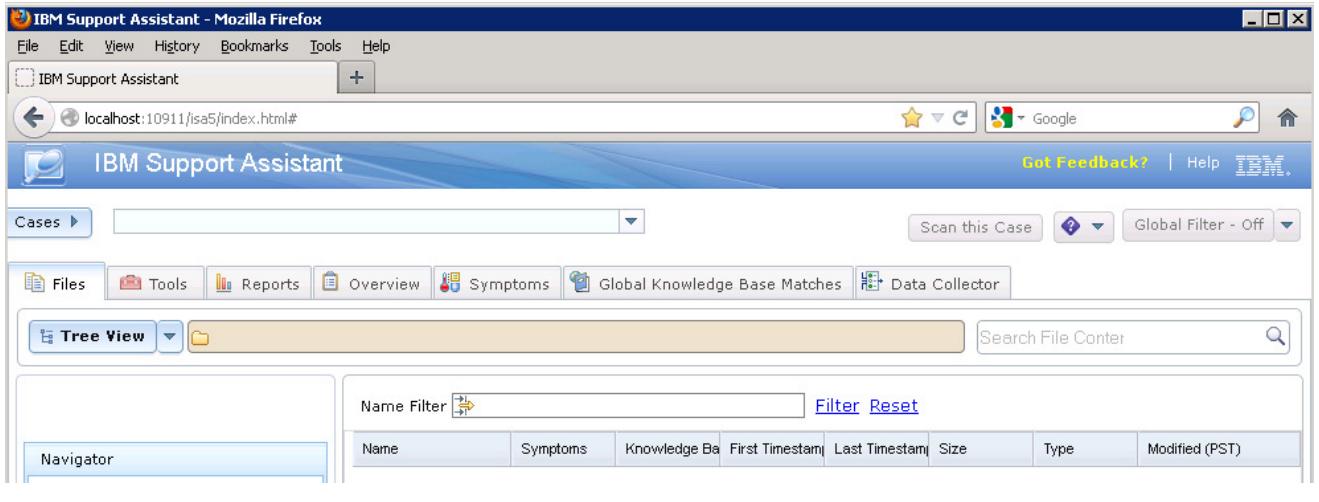

#### **Note:**

Like previous releases of ISA, the tool can be used to find problems, analyze data, and send information to IBM support. As it is a multi-user installation, ISA provides a case management component to help manage various problem determination activities that a team might require. A case is simply a container for a logical grouping of files and information. A typical practice would be to group artifacts pertaining to a single issue.

\_\_\_\_\_ Create a new case by clicking the **Cases** button, and then **Add**.

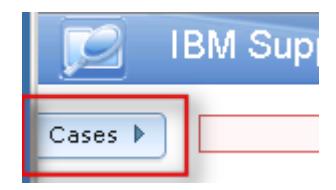

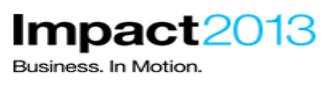

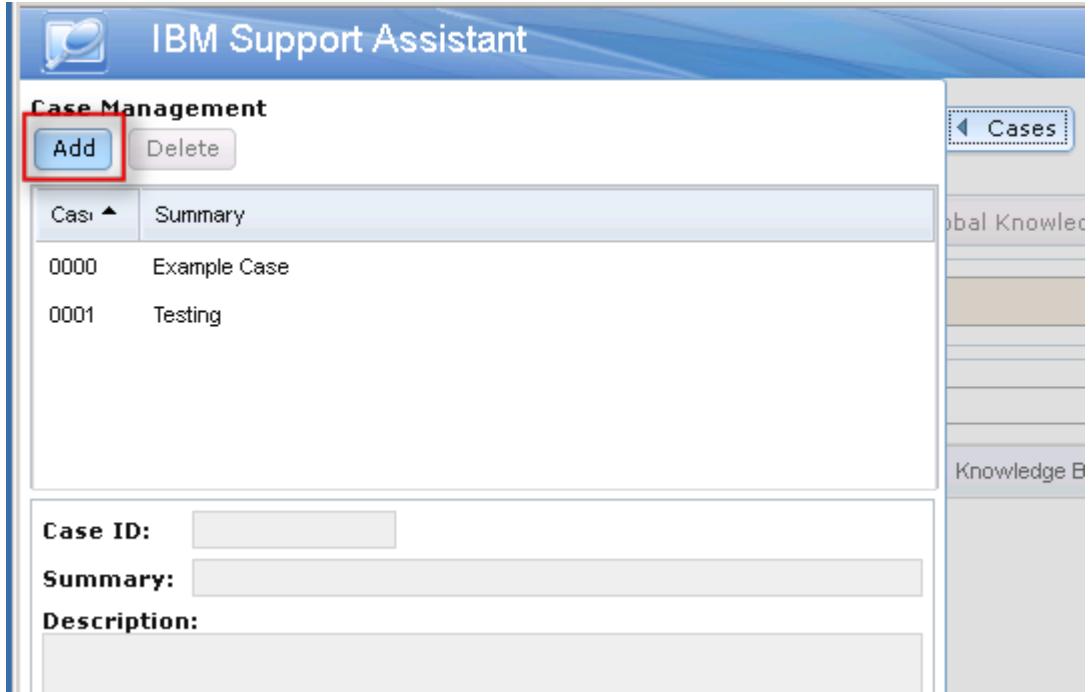

\_\_\_\_\_ Complete the summary and description, and click the **green** tick.

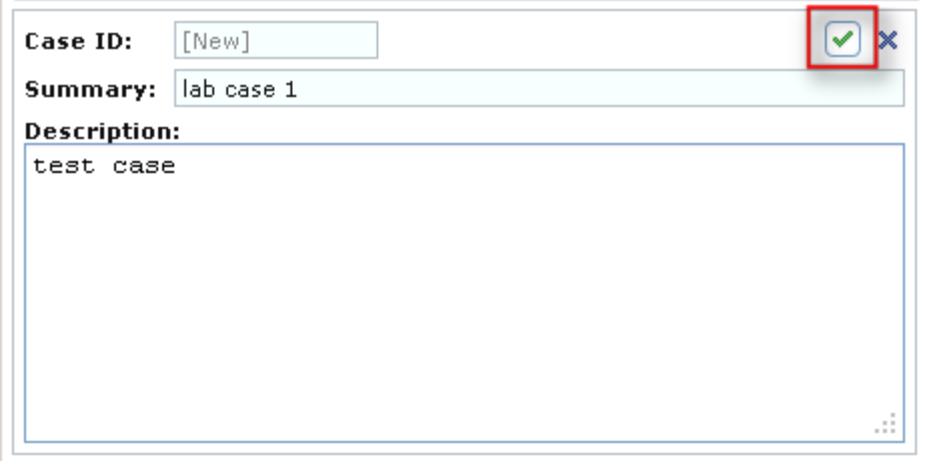

\_\_\_\_\_ Shrink the cases dialog by clicking **Cases**.

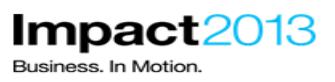

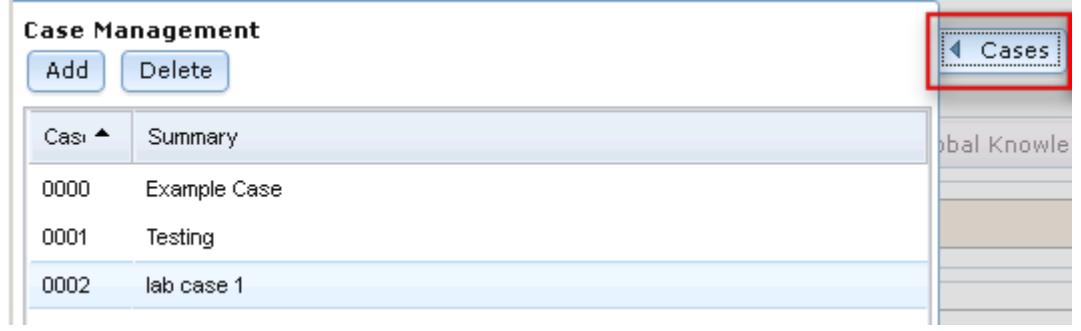

Having made a new case, diagnostic data can be added. This lab provides a sample WebSphere Application Server SystemOut log file that contains some error messages. Open the file on from the desktop, and note that it contains various WebSphere errors and Java stack traces.

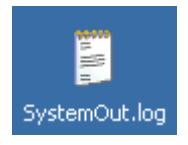

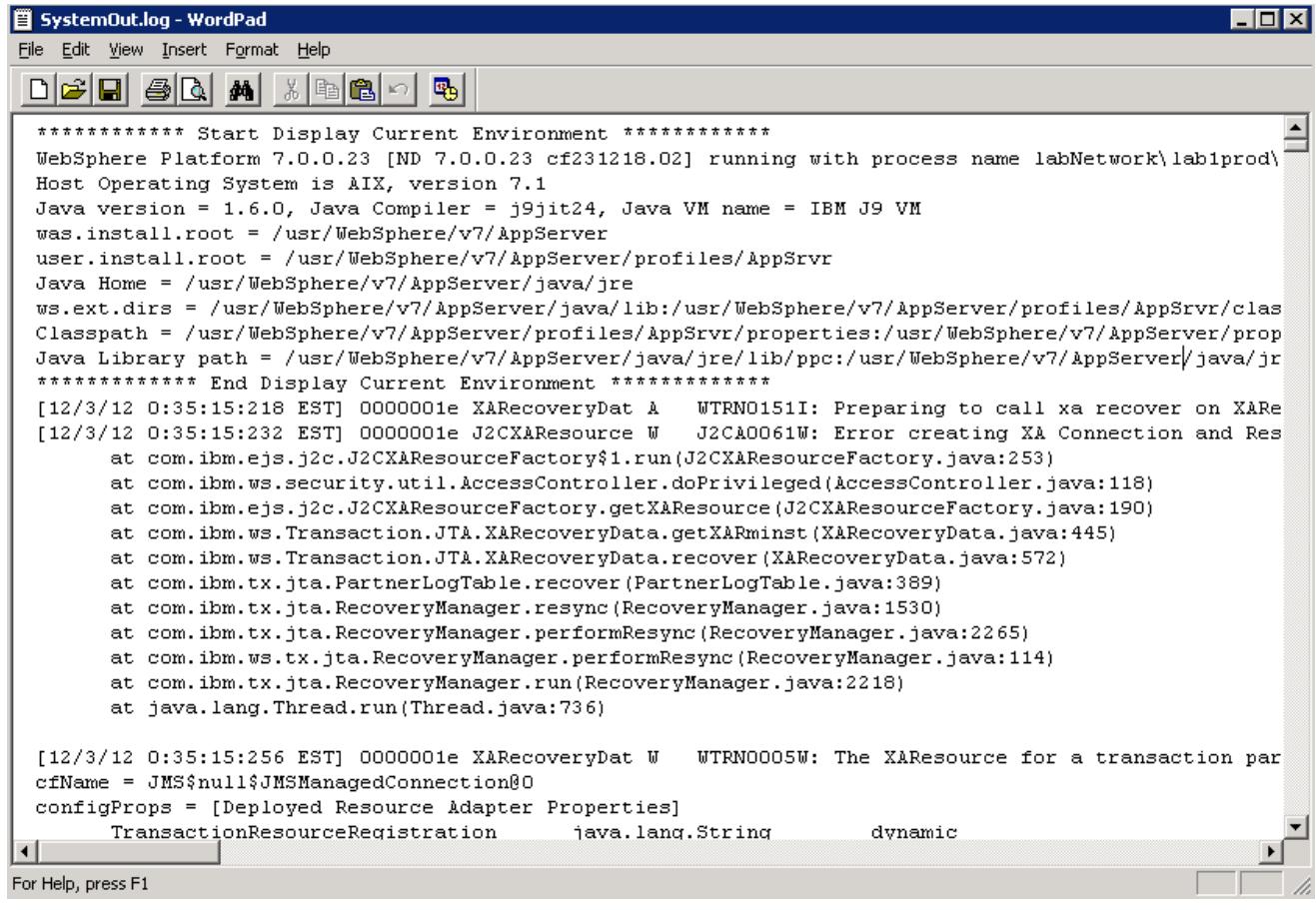

Close the text editor.

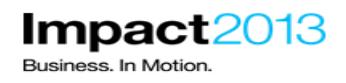

Add this sample SystemOut log to the ISA case by dragging it from the desktop to the ISA file list in the browser.

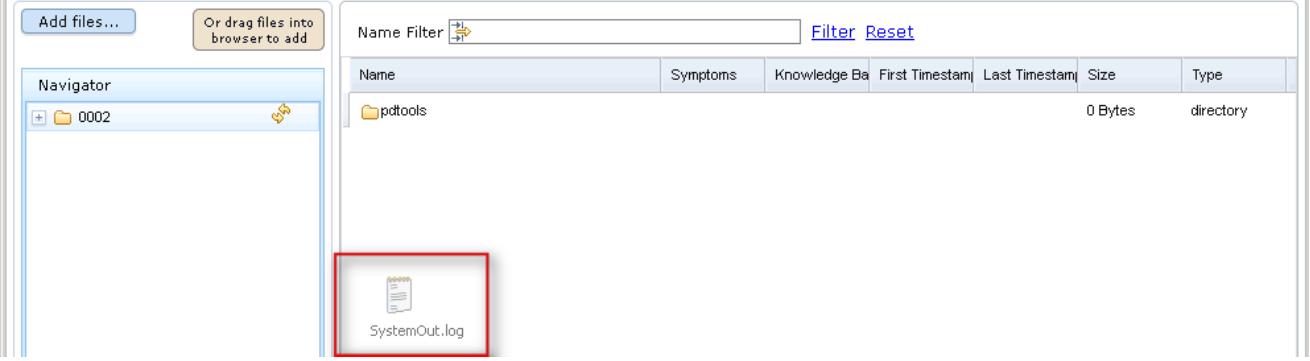

Click the yellow box to dismiss the notification.

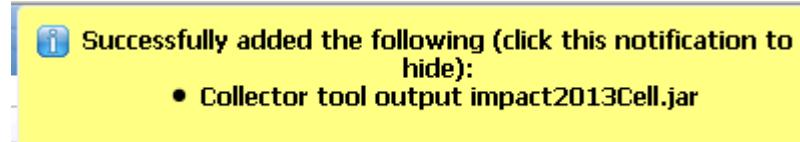

\_\_\_\_\_ Click the **refresh** icon in the Navigator to see the files in the case.

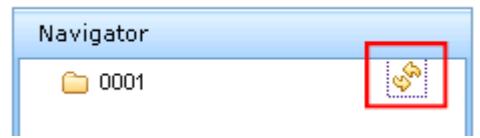

\_\_\_\_\_ Click the **Status** button. Notice the "Ticket" (case) has not been scanned.

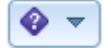

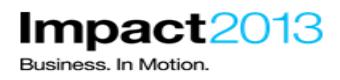

 $\mathbb X$ 

## **IBM Software Accelerated Value Program**

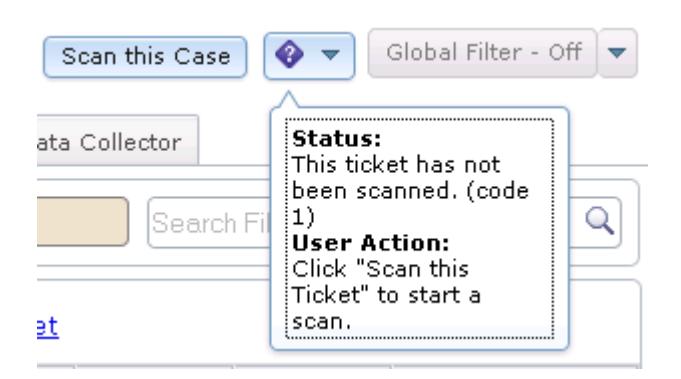

#### \_\_\_\_\_ Click the **Scan this Case** button.

Problem Analysis

## Run Automated Analysis

#### Input Files and Folders

/ISA5Beta2/ISA5/isa/cases/0002

#### Parameters

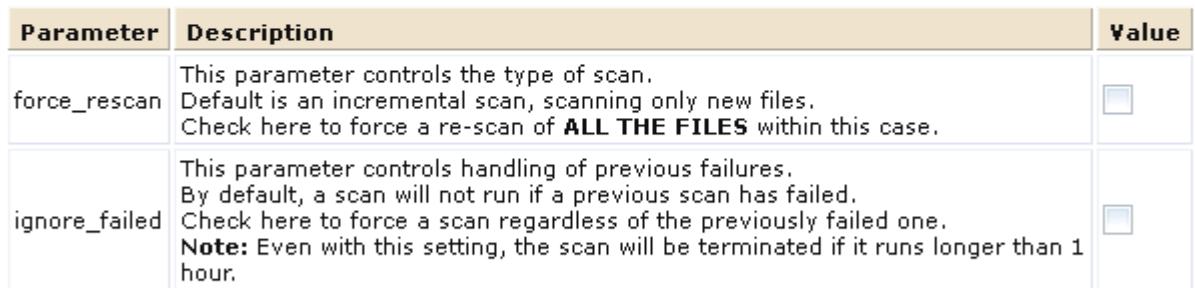

Run as background task:

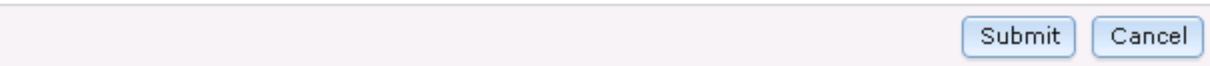

\_\_\_\_\_ Click **Submit** to start the Scan.

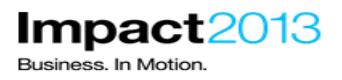

#### **Note:**

Scanning the case may take up to 5 minutes. In the meantime, let's investigate the tools that are installed into ISA 5.

\_\_\_\_\_ Click the **Tools** tab. Note that only the tools that will be used in this lab have already installed, more tools are available.

#### **Note:**

There are three key types of tools provided in ISA and each type has its benefits and compromises.

**Report generator tools** - process input data (e.g. log files or Java dumps) and generate a simple output file, usually in the form of an HTML or .txt report. These tools are not interactive but they are simple to run and have the benefit of consuming no local resources.

**Web-based tools** - run most of their analysis processing on the ISA server and provide a rich, interactive experience in the browser based user interface. These types of tools are ideal for activities where you want to off-load heavy processing of files to a more powerful server.

**Desktop tools** - typical desktop client-side applications that are launched via the ISA browser UI. By leveraging Java WebStart, the entire tool will be installed and run locally on your desktop. This type of tool has a few drawbacks - a Java plugin is required for your browser, local system resources are required to run the client tool, and you must have local access to the files you wish to analyze. However, some ISA tools are only available as desktop tools.

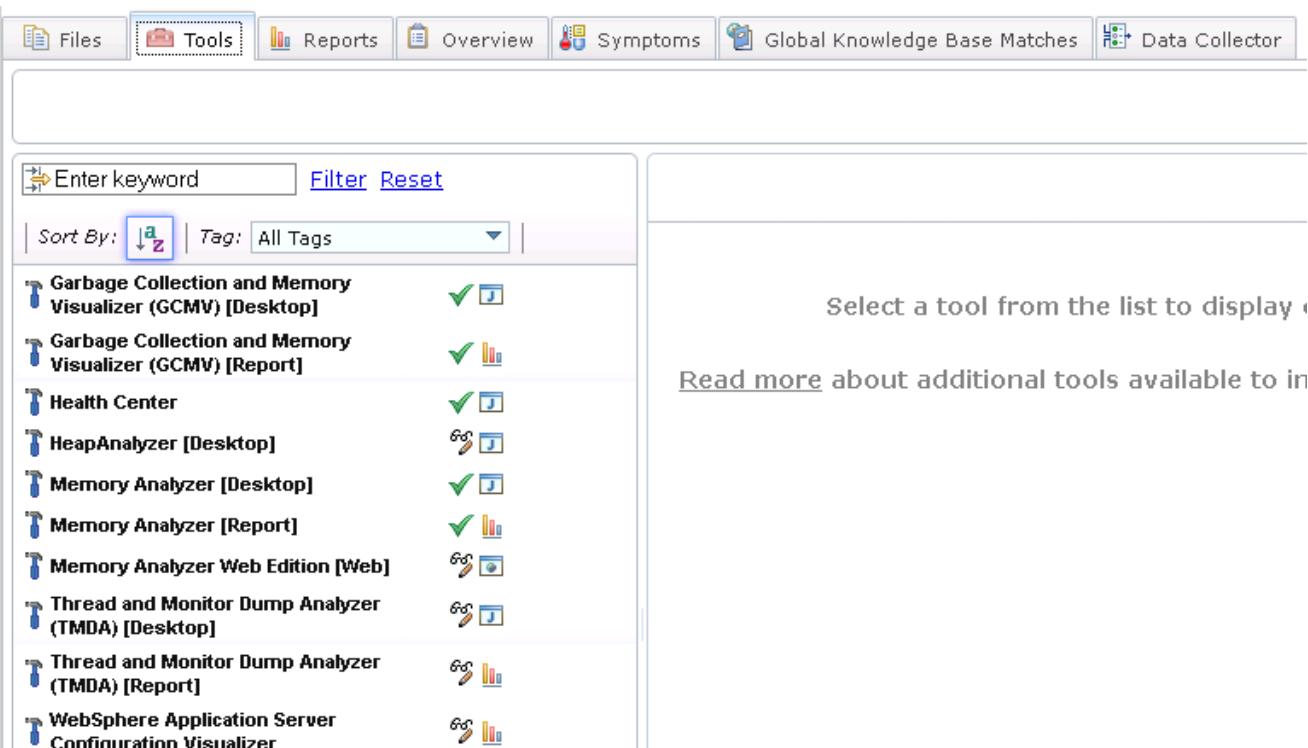

١

**Impact2013** 

Business. In Motion.

#### **Note:**

By now the scanning of the case should be finished, let's check the results.

Click the Overview tab. It shows useful system information determined from the log file(s) in the case. (If the scan is not completed nothing will display and you will have to repeat this step until data is ready).

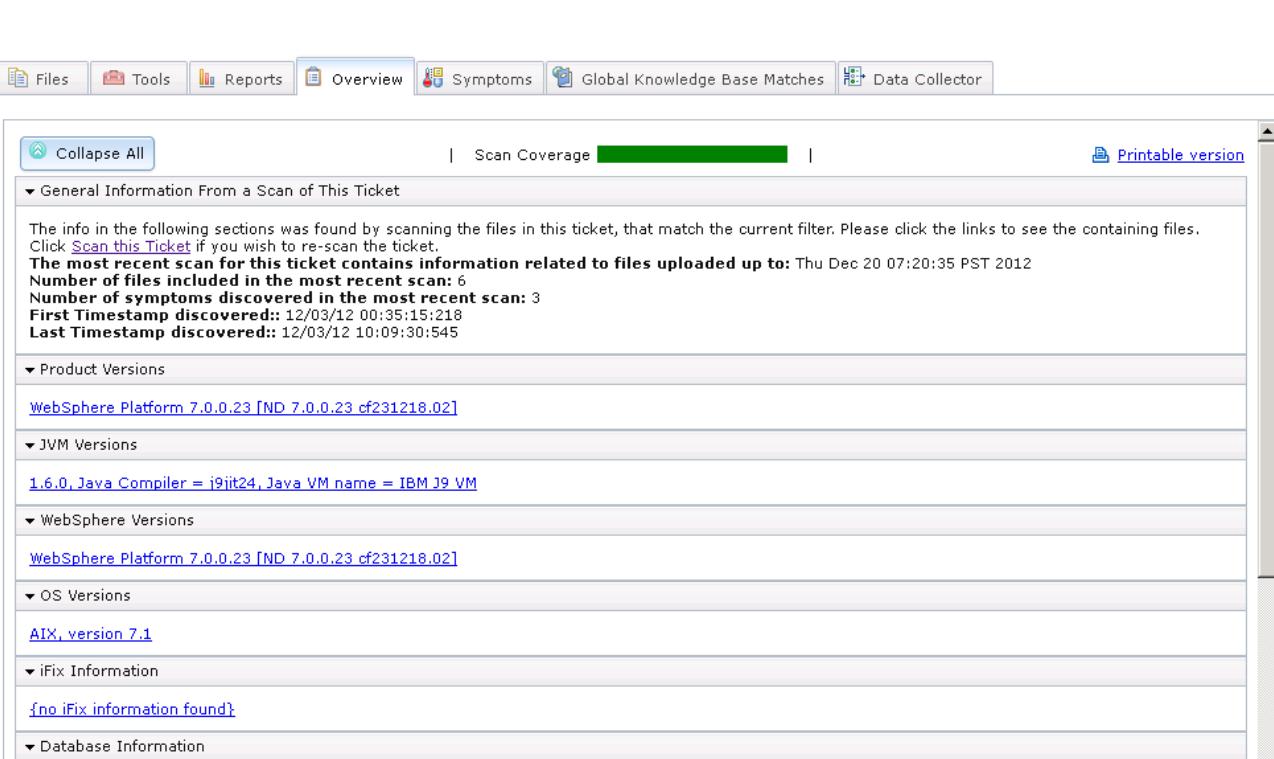

**Impact2013** 

Business. In Motion.

Click the **Symptoms** tab. It shows a list of the errors encountered in the log file(s).

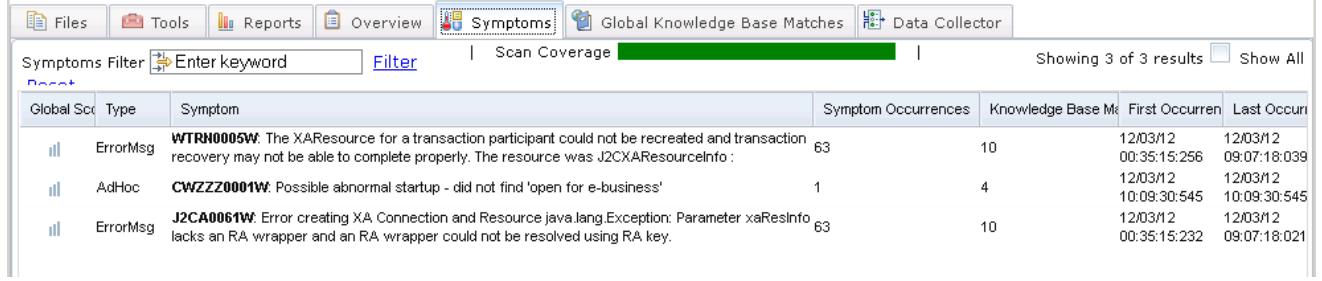

\_\_\_\_\_ Click the **Global Knowledge Base** tab. This compares the symptoms to a local database (XML file) to suggest possible resolutions including APARs (IBM fix references) and Technotes. Click on a suggestion to see a detailed description below.

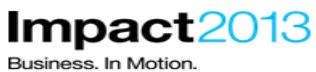

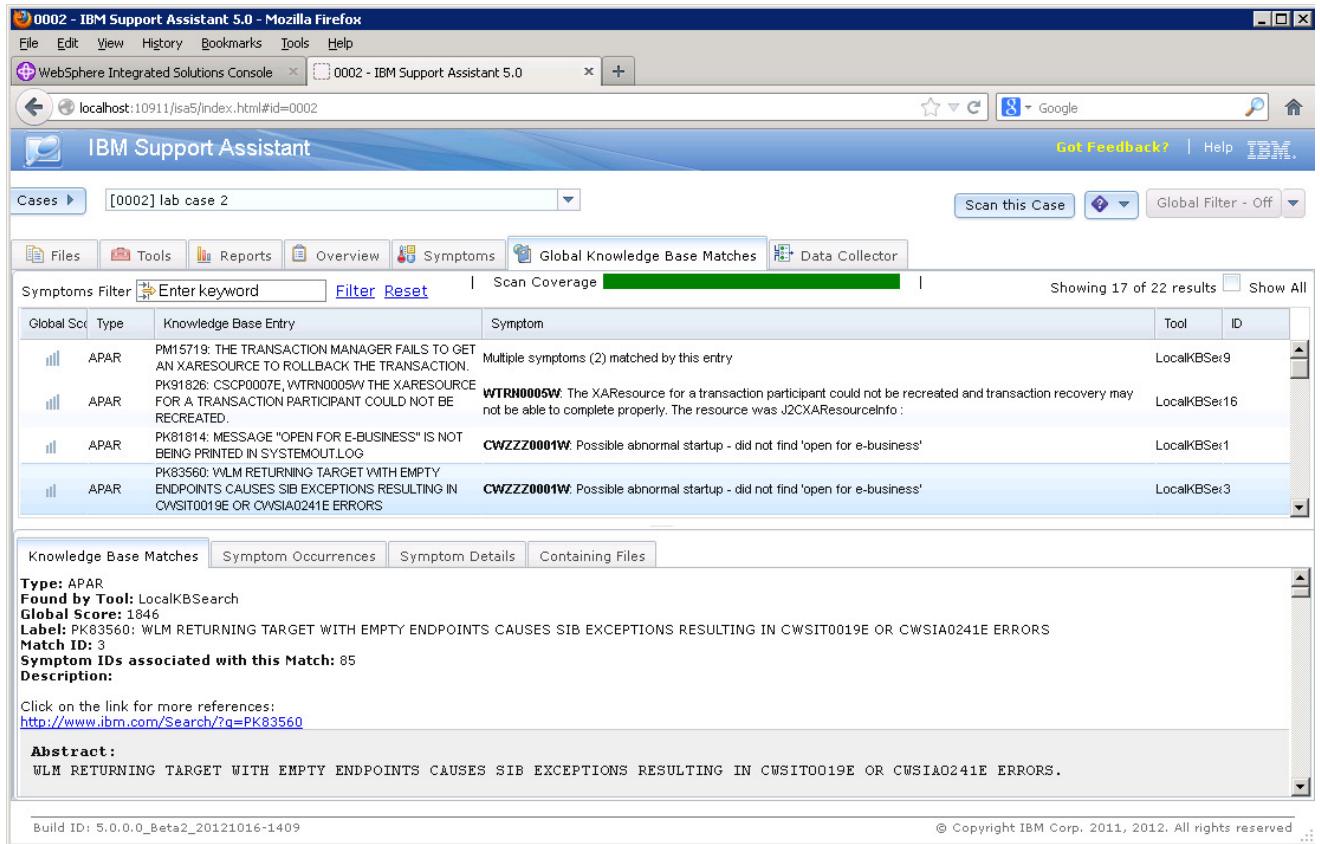

\_\_\_\_\_ To demonstrate one of the report generator tools, first switch to the "PlantsByWebSphere" case that has been prepared for this lab by selecting it from the dropdown.

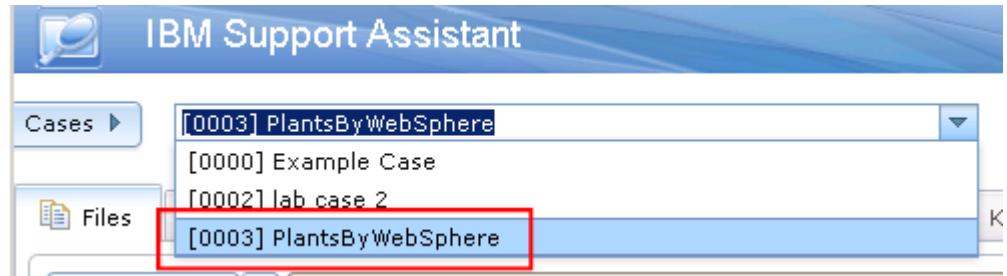

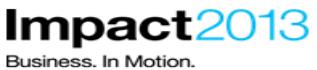

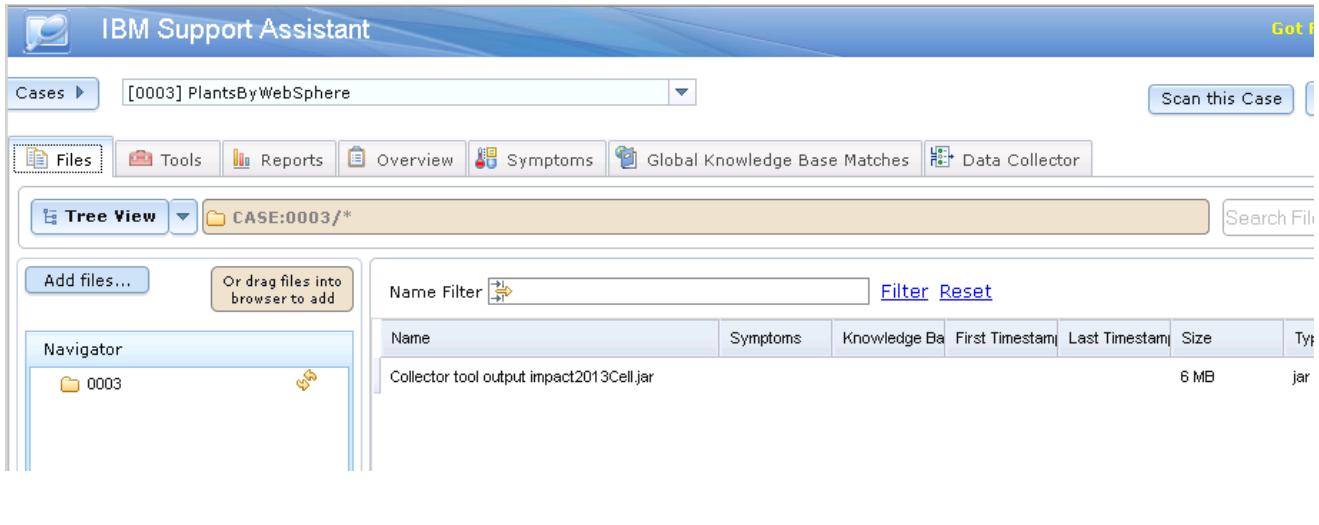

#### **Note:**

The case contains file "Collector tool output impact2013Cell.jar". This is output from the WebSphere collector tool which collects information about the WebSphere Application Server configuration – it is frequently requested by IBM support when investigating PMRs.

\_\_\_\_\_ To demonstrate one of the report generator tools, return to the Tools tab and select **WebSphere Application Server Visualizer**. Then press the launch button.

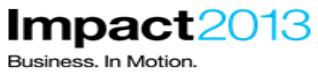

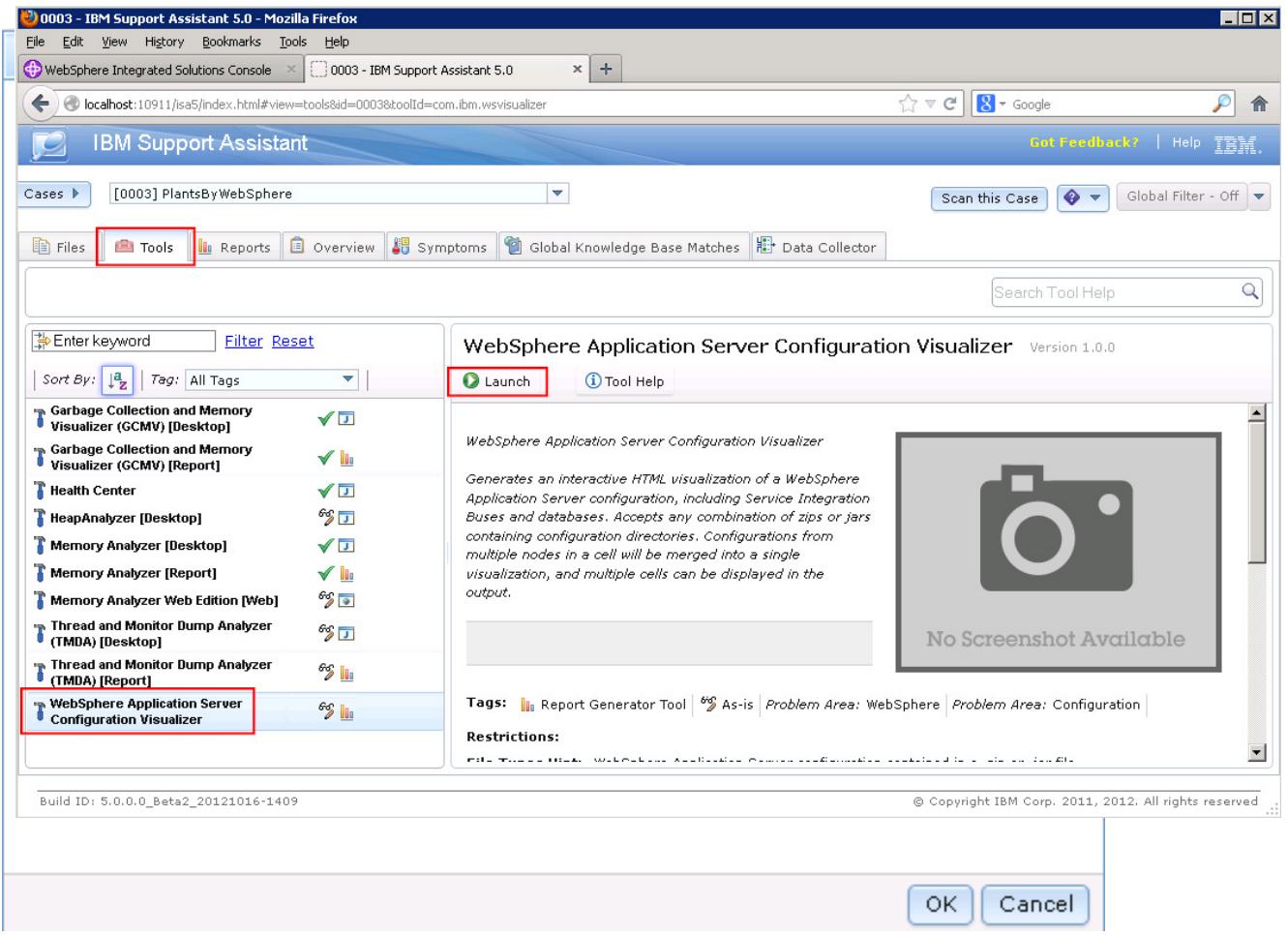

\_\_\_\_\_ Navigate to the file **Collector tool output impact2013Cell.jar** select it and press OK.

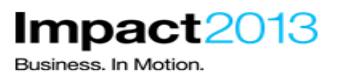

Submit

Cancel

Problem Analysis

 $\mathbb X$ 

# Run WebSphere Application Server Configuration<br>Visualizer (Version 1.0.0)<br>Input Files and Folders \*

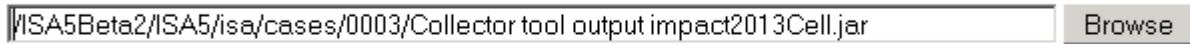

Parameters

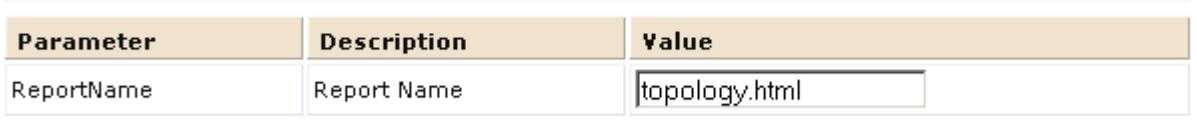

Run as background task:

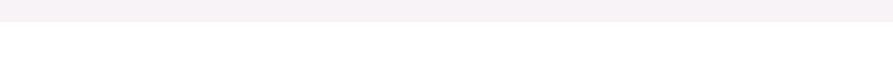

\_\_\_\_\_ Click **Submit**

\_\_\_\_\_ Click on the **Reports** tab, then click the **Refresh** icon a few times until the report is complete, as indicated by a green tick icon.

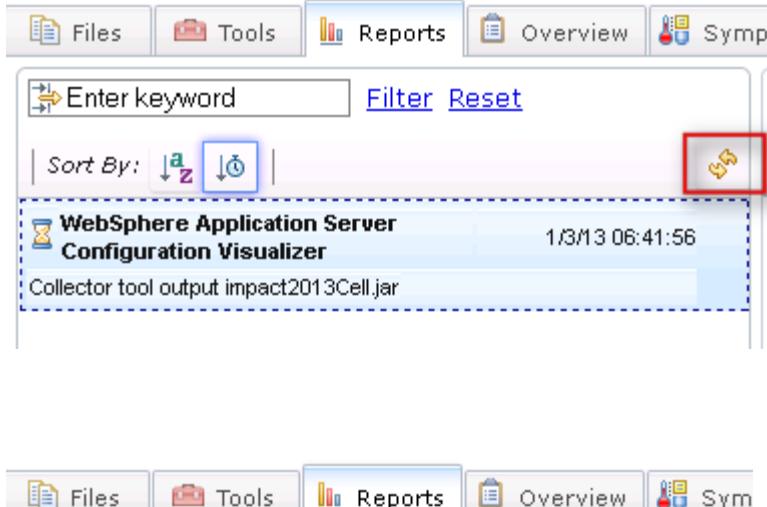

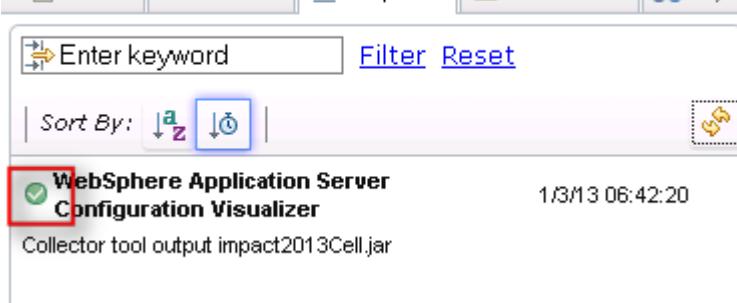

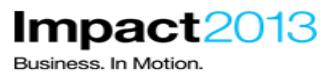

Select the completed report.

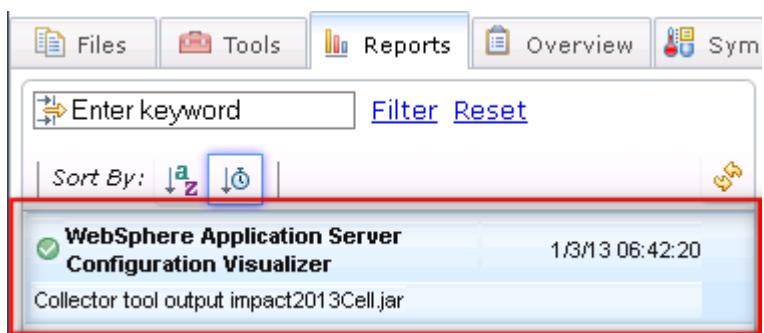

#### **Note:**

Take a look at the report in the right hand window. This visualizes the topology of WebSphere Application Server. For example, in this lab the topology consists of a single cell containing two nodes – one containing the deployment manager, and the second containing two application servers. Those servers are part of a cluster called "PlantsByWebSphereCluster". In addition, there are several datasources defined in the configuration.

Try clicking on any of the topology components, the report is interactive and will pop up dialogues with more detailed information.

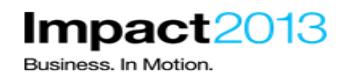

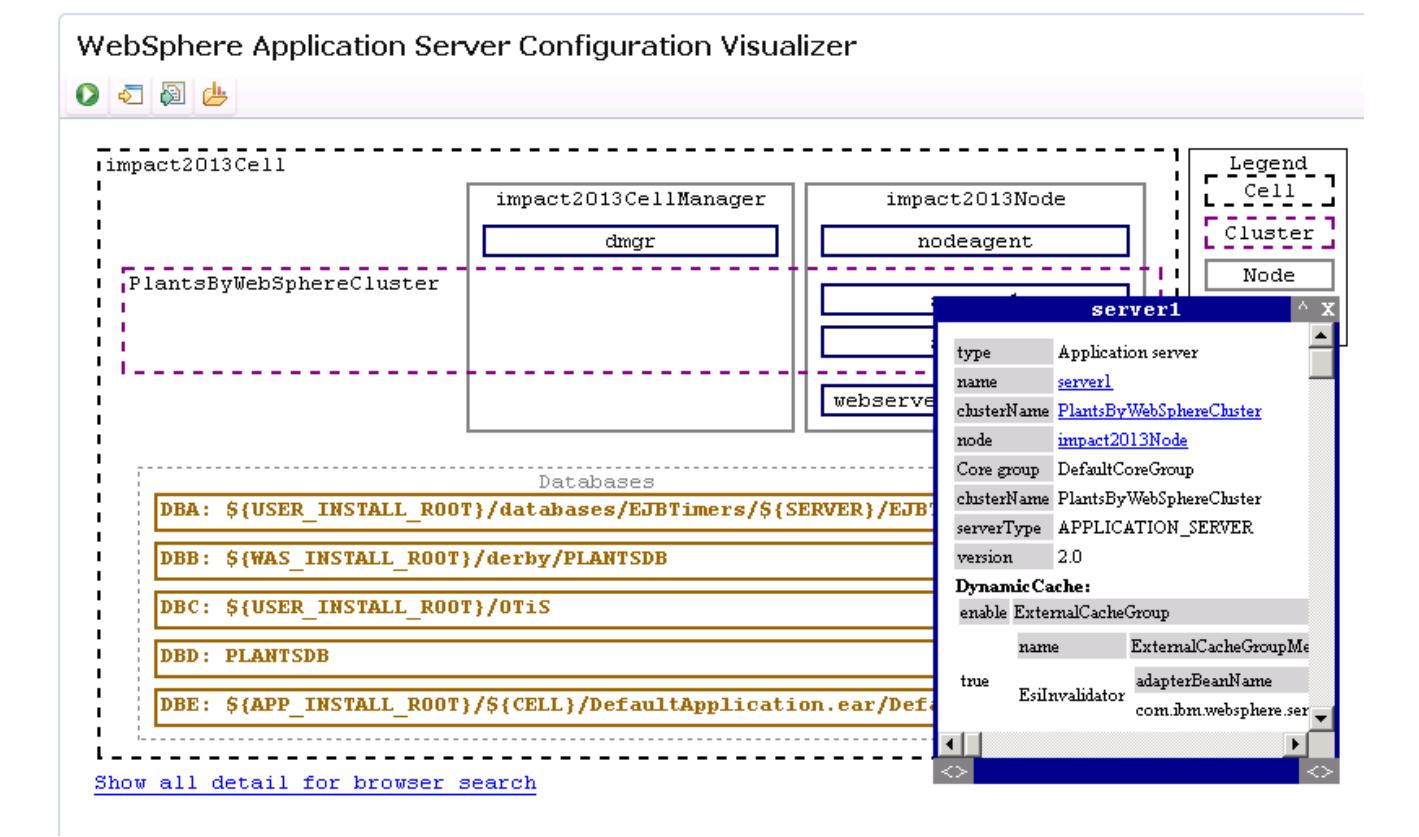

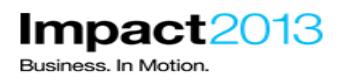

## **Part 3: Advanced Javacore Analysis with IBM Thread and Monitor Dump Analyzer Tool**

#### **Note:**

Java dumps (ala javacore files or thread dumps) are useful for analyzing hung thread scenarios. In this section, you will use a javacore file help debug a "Possible Hung Thread" warning in the WebSphere log file. The following ISA 5 tools will be used:

**IBM Thread and Monitor Dump Analyzer** – used to interpret Javacore files

**Memory Analyzer** – used to inspect the Java objects associated with the hung thread

**IBM Extensions to Memory Analyzer**– provides addition functions to correlate thread Ids in Javacore files with other WebSphere traces

Launch the browser and use the bookmarks to load the WebSphere Integrated Solutions Console (admin console) in a new tab.

Login using a blank user name.

\_\_\_\_\_ Navigate to **Servers->Server Type->WebSphere Application Servers**. Select **server1**.

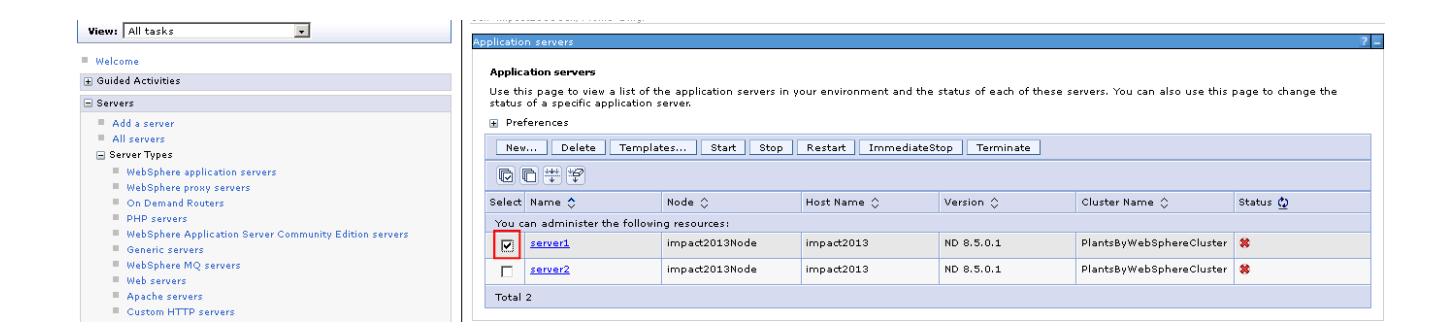

Press the Start button and wait for the admin console to report the server has started.

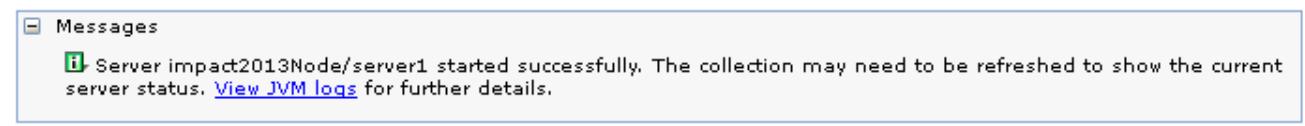

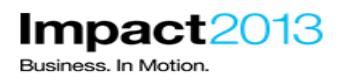

#### **Note:**

Next you will use the Jmeter load generating tool to simulate some user requests to the Plants web application. Some of these user requests will trigger a deliberate error which you will diagnose using ISA 5 tools.

\_\_\_\_\_ Double click the **Jmeter** shortcut on the desktop.

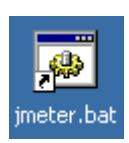

\_\_\_\_\_ Click **File->Open** and navigate to **E:\Impact lab files\Jmeter scripts\Impact 2013-2.jmx**. Click **Open**.

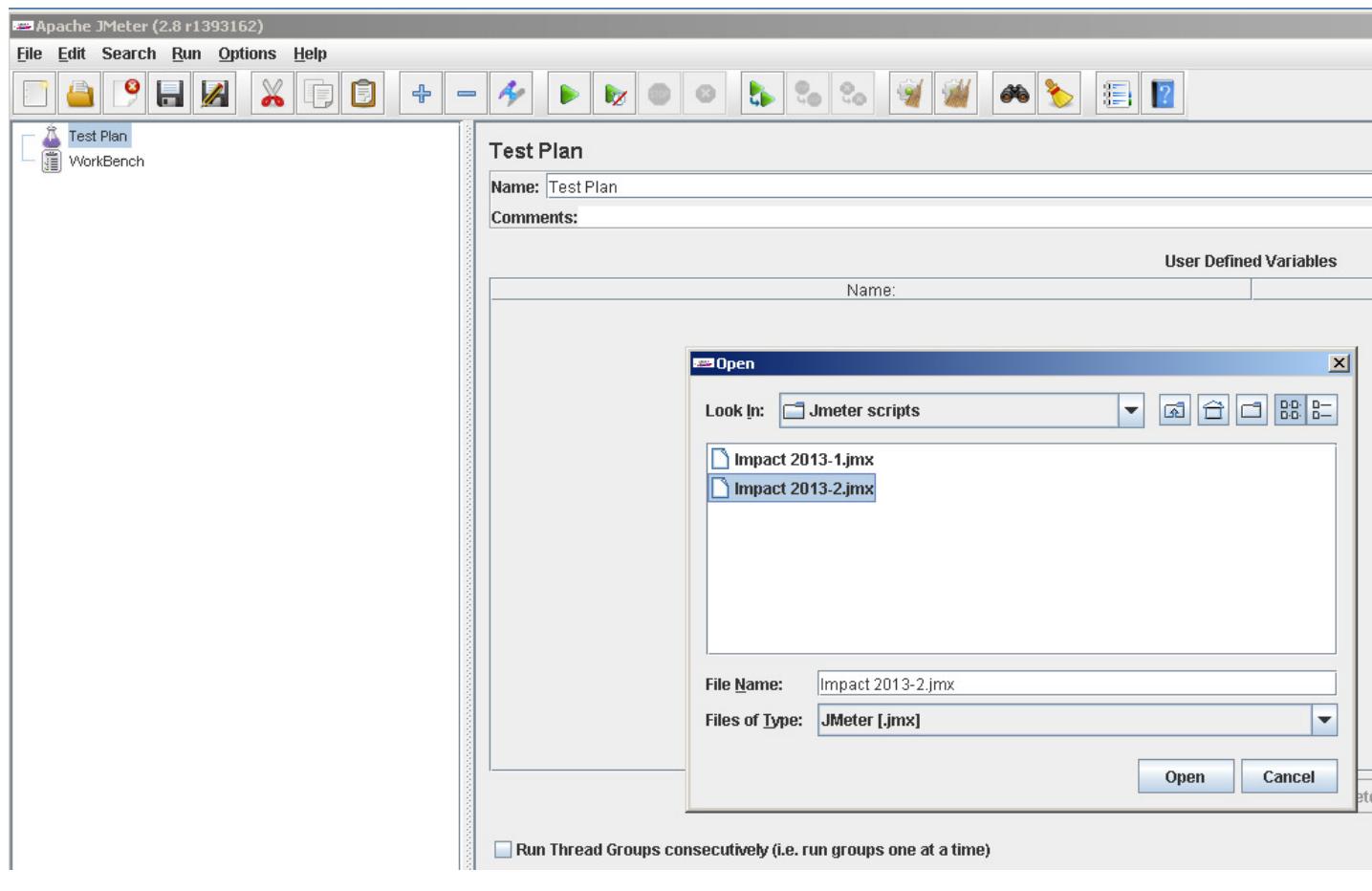

\_\_\_\_\_ Click **Run->Start**. Wait a few moments until the number of threads has reached 6, as indicated in the right hand corner of the Jmeter window.

**Impact Business. In Motior** 

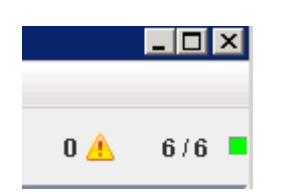

\_\_\_\_\_ From the desktop, double click the **Tail** icon.

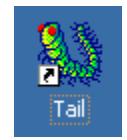

Close any open files in Tail.

Use Tail to monitor the SystemOut.log of the **server1**. The file is located at:

#### **C:\IBM\WebSphere\AppServer\profiles\AppSrv01\logs\server1**

Monitor the file for a hung thread warning message similar to that shown below. It may take up to 3 minutes to appear (you may read the "Note:" section below while you wait). Make a note of the thread title, e.g. "WebContainer : n" – the actual value of "n" may very with the screenshots in this lab document.

Note: Be sure to watch the tail carefully as the error will scroll off the screen.

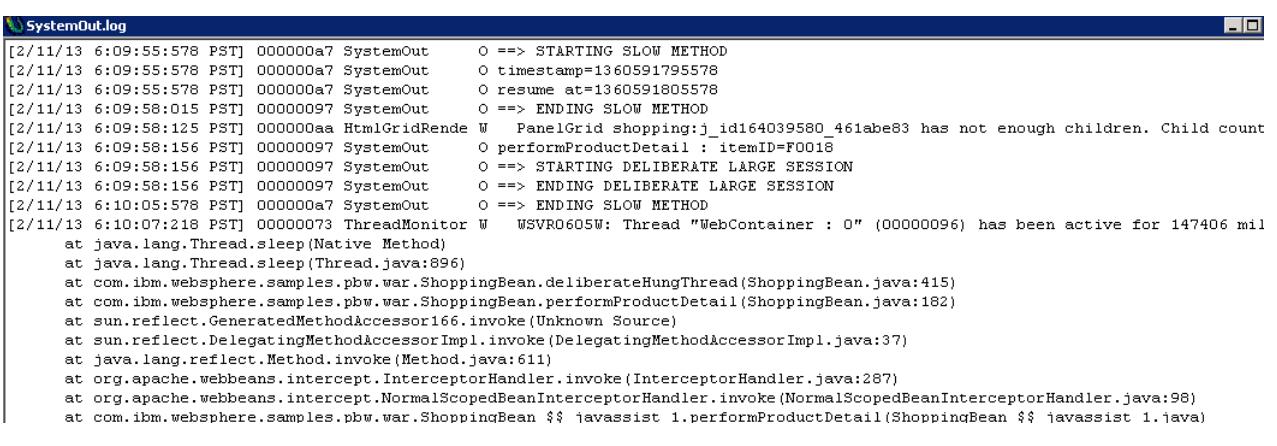

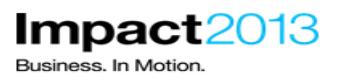

#### **Note:**

WebSphere Application Server has a built in heuristic for detecting threads that could be potentially hung. To speed up this lab, some custom properties have been set to influence the behavior of the hung thread detection with the goal of making it trigger more quickly than normal. In addition, automatic generation of Javadumps on hung thread detection has been configured. The properties configured for the lab are summarized in the table below. No action is required.

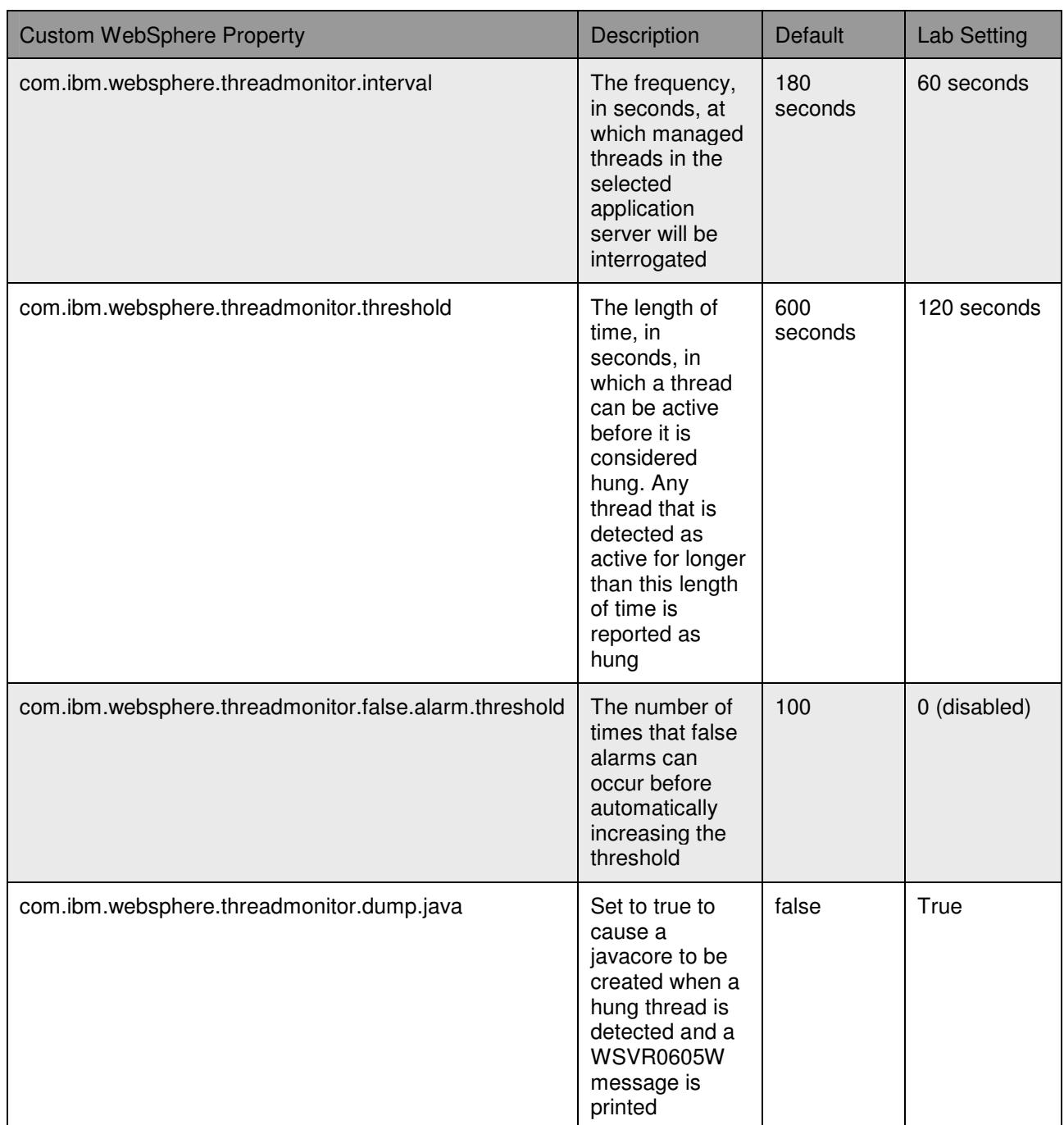

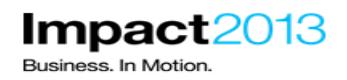

After the hung thread warning has been made in the SystemOut log, switch to directory **"C:\IBM\WebSphere\AppServer\profiles\AppSrv01".** Verify that a Javacore.txt file has been automatically written by WebSphere Application Server in response to the hung thread notification.

Stop the Jmeter script by clicking **Run->Stop**. Close the Jmeter window.

#### **Note:**

When analyzing hung threads or other performance problems, it is often useful to have several Javadumps over a period of a few minutes. This can show that while a thread has been active for a long time, its current stack frame is changing meaning it is still busy processing its work, and actually not hung at all.

In the next steps you will request the JVM to write a  $2^{nd}$  Javadump, and a system dump. There are several ways to do this including:

- 1. wsadmin scripting interface
- 2. Health Center tool
- 3. WebSphere Administration Console (for WebSphere Application Server 8.0 and above)

In this lab, you will use the WebSphere Administration Console.

Launch the browser and use the bookmarks to load the WebSphere Integrated Solutions Console (admin console).

#### \_\_\_\_\_ Navigate to **Troubleshooting->Java dumps and cores**.

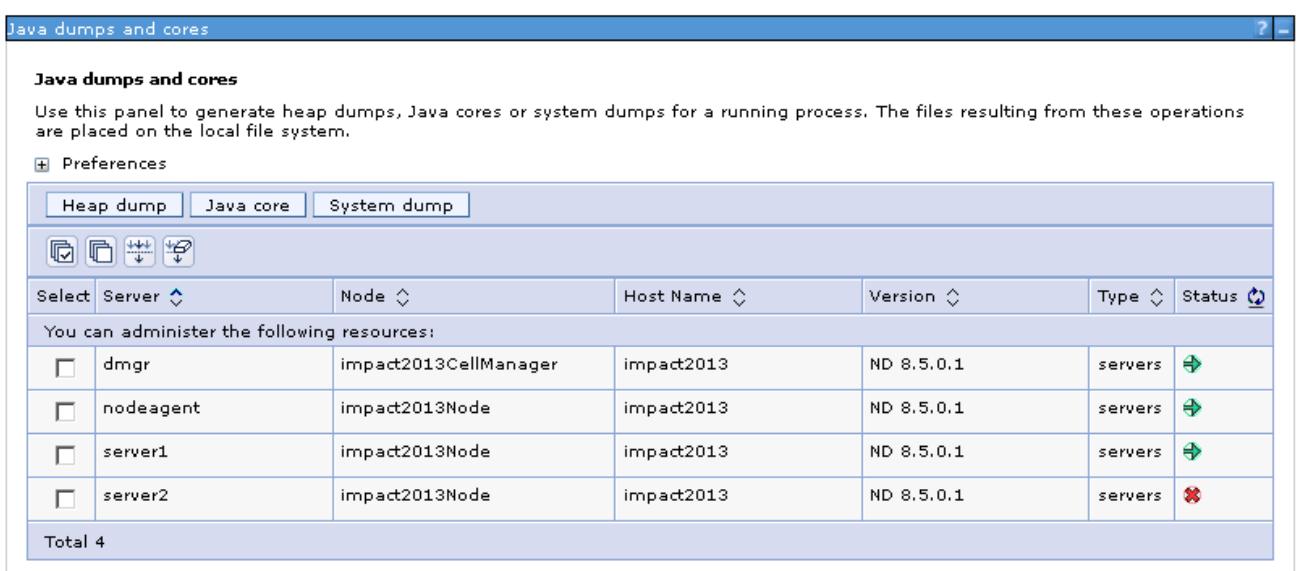

Select **server1** and press Java core. Wait a few minutes for the response.

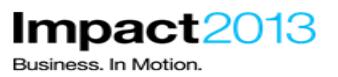

Messages

iii Java core request was sent successfully to server server1.

Select **server1** and press System dump. Wait a few minutes for the response. A system dump takes longer than the Java dump in the previous step.

#### Messages

El System dump request was sent successfully to server server1.

The output file for the operation is C:\IBM\WebSphere\AppServer\profiles\AppSrv01 \.\core.20130207.032006.7740.0002.dmp.

#### **Note:**

In previous versions of the IBM SDK shipped with WebSphere Application Server, it was necessary to post-process a system core file using a command called jextract before the system core could be used by tools such as Memory Analyzer. However, newer SDKs do not require this jextract step.

For reference, the IBM SDKs 1.6.0 SR9 or later, or any version of Java 1.7, no longer require jextract to be run. A technote in the references sections correlates the WebSphere Application Server versions to the SDK shipped.

This shows the SDKs which do not require jextract were shipped with WebSphere Application Server 7.0.0.15 and above.

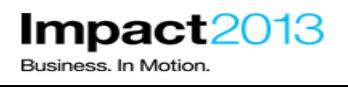

\_\_\_\_\_ Navigate to **Servers->Server Type->WebSphere application servers**. Select the running server. and press the Stop button.

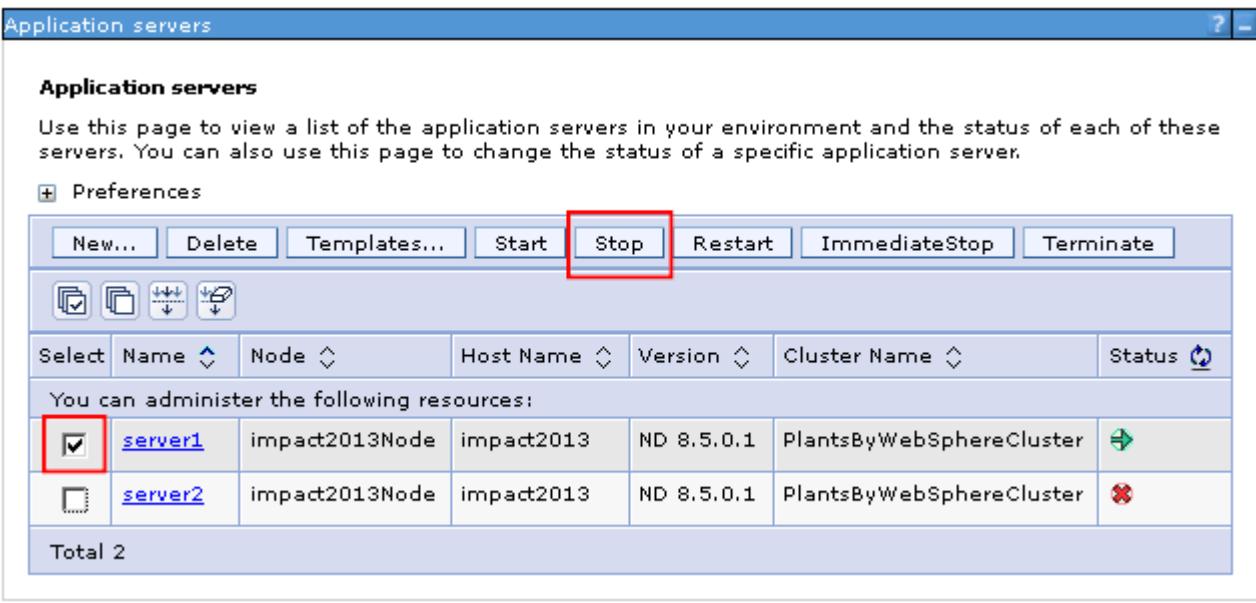

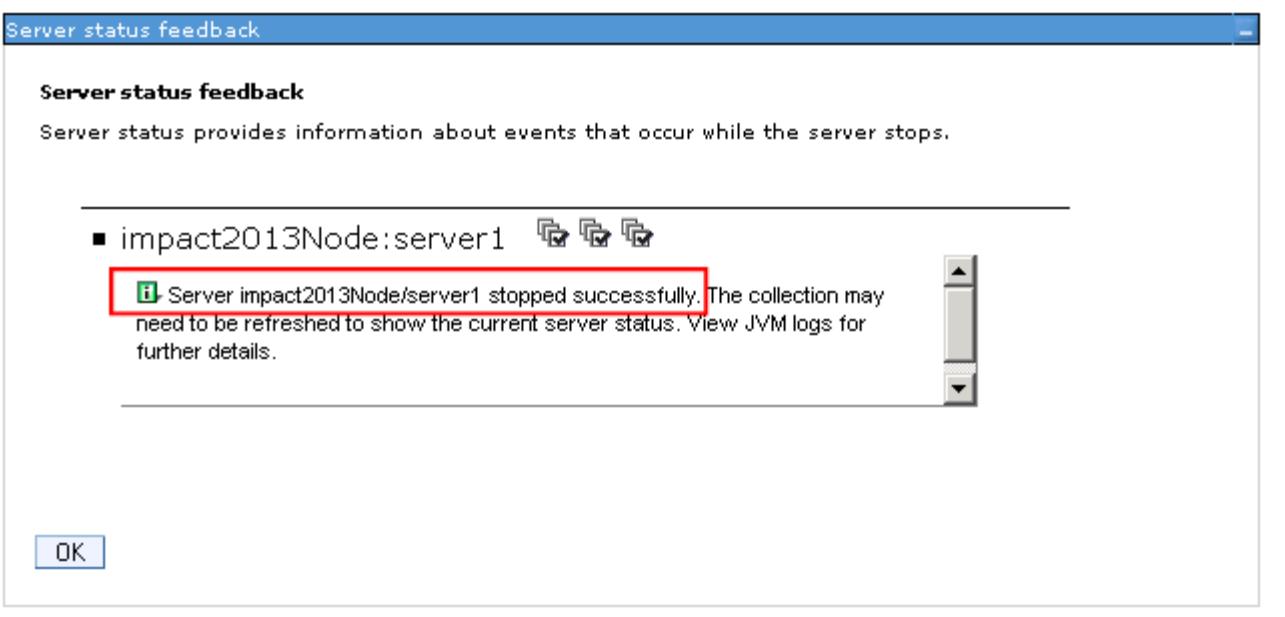

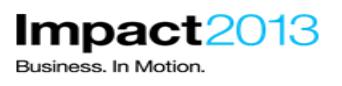

Launch the browser and use the bookmarks to load the ISA web interface.

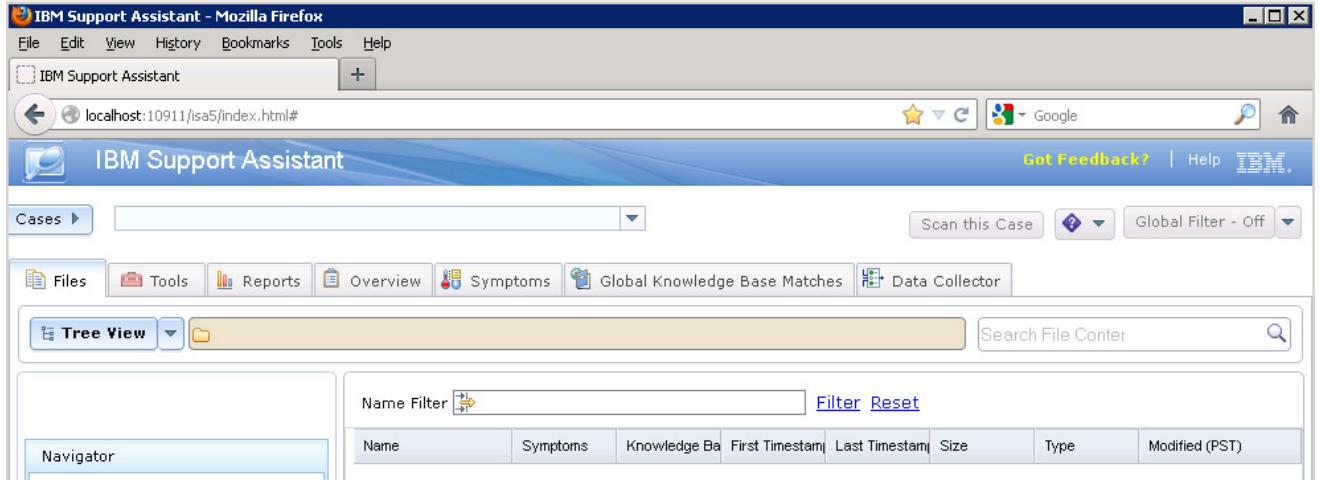

\_\_\_\_\_ Create a new case by clicking the **Cases** button, and then **Add**.

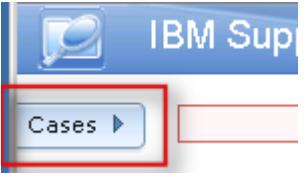

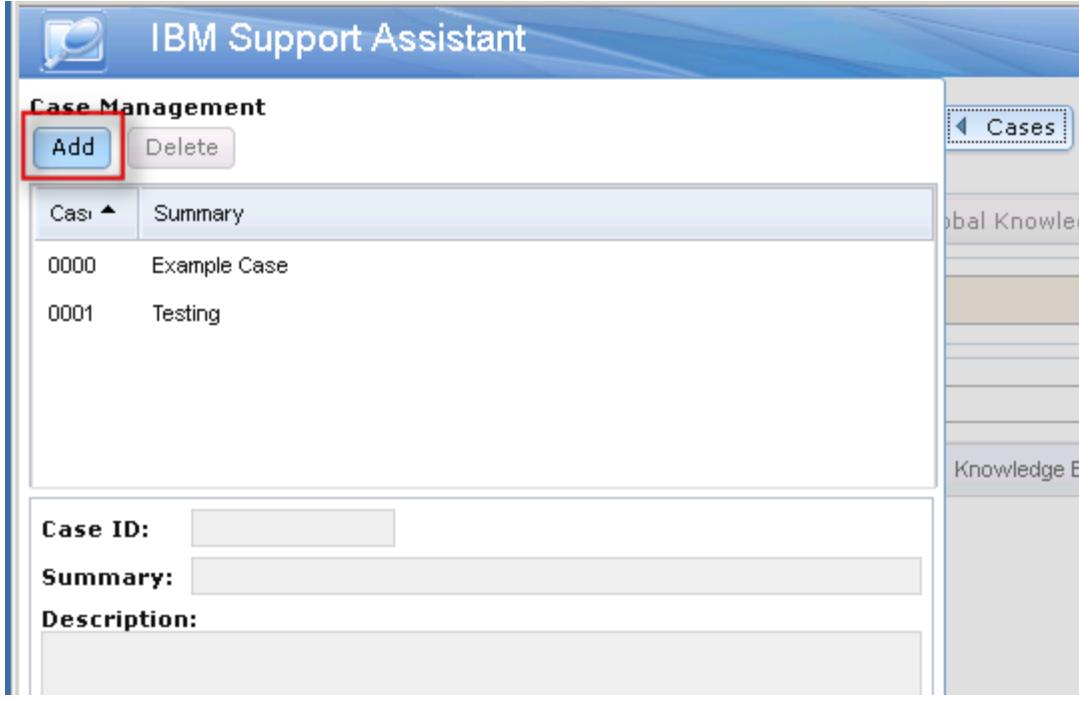

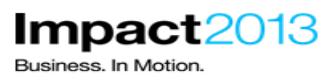

\_\_\_\_\_ Complete the summary and description, and click the **green tick**.

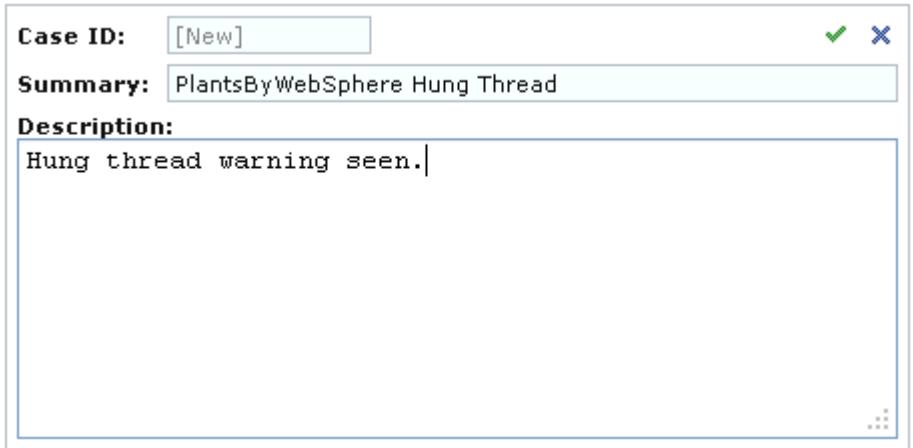

\_\_\_\_\_ Shrink the cases dialog by clicking **Cases**.

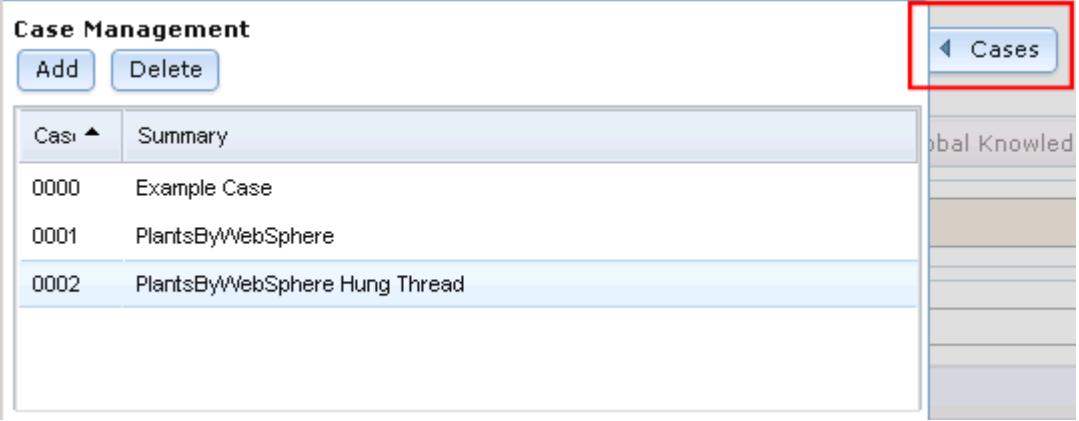

Add the two javacore.txt files, and one system dump file to the case by dragging the files from Windows Explorer into the ISA files list. The location of the files is:

#### **C:\IBM\WebSphere\AppServer\profiles\AppSrv01**

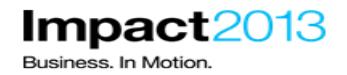

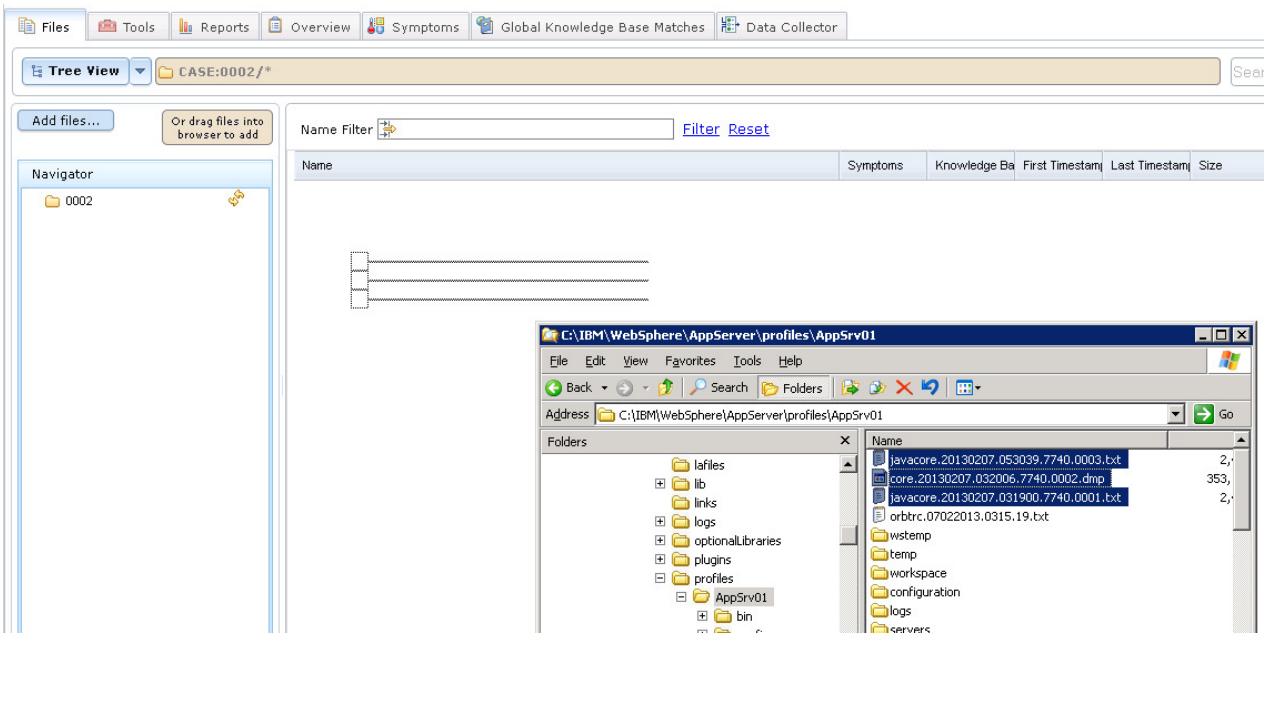

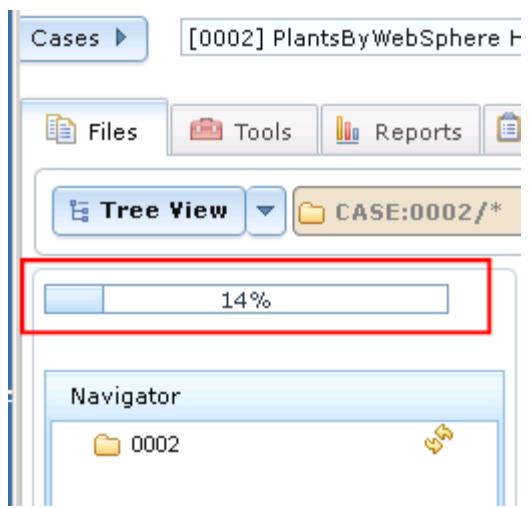

\_\_\_\_\_ Wait for the file add progress bar to read 100%, and for the yellow message box to appear.

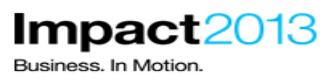

**n Successfully added the following (click this notification to** hide): ● core.20130207.032006.7740.0002.dmp

- 
- javacore.20130207.031900.7740.0001.txt
- javacore.20130207.053039.7740.0003.txt

Cick the yellow box to dismiss the message

#### **Note:**

The files are now safely stored in the ISA folder where they can be accessed by a team of people.

The information in a Javadump is human readable, but the TDMA tool helps interpret the data. The primary benefits this tool provides are:

1. Summary of the Javadump, including any warnings, thread histogram by type and state, memory segment information, etc.

2. User interface for navigating thread stacks and monitors.

3. User interface for comparing multiple Javadumps and their respective thread stacks and monitors.

To make an initial assessment of the files, it can be convenient to run a TMDA report on the ISA server. This avoids the need to download the files & TMDA tool to a local workstation. More detailed analysis can be performed later using the desktop version of TMDA if required.

In the next steps you will generate a basic TMDA report to see high level details contained in the Javadump file.

\_\_\_\_\_ Ensure the relevant case is selected, then choose Thread and Monitor Dump Analyzer (TMDA) Report from the tools tab. Click **Launch**.

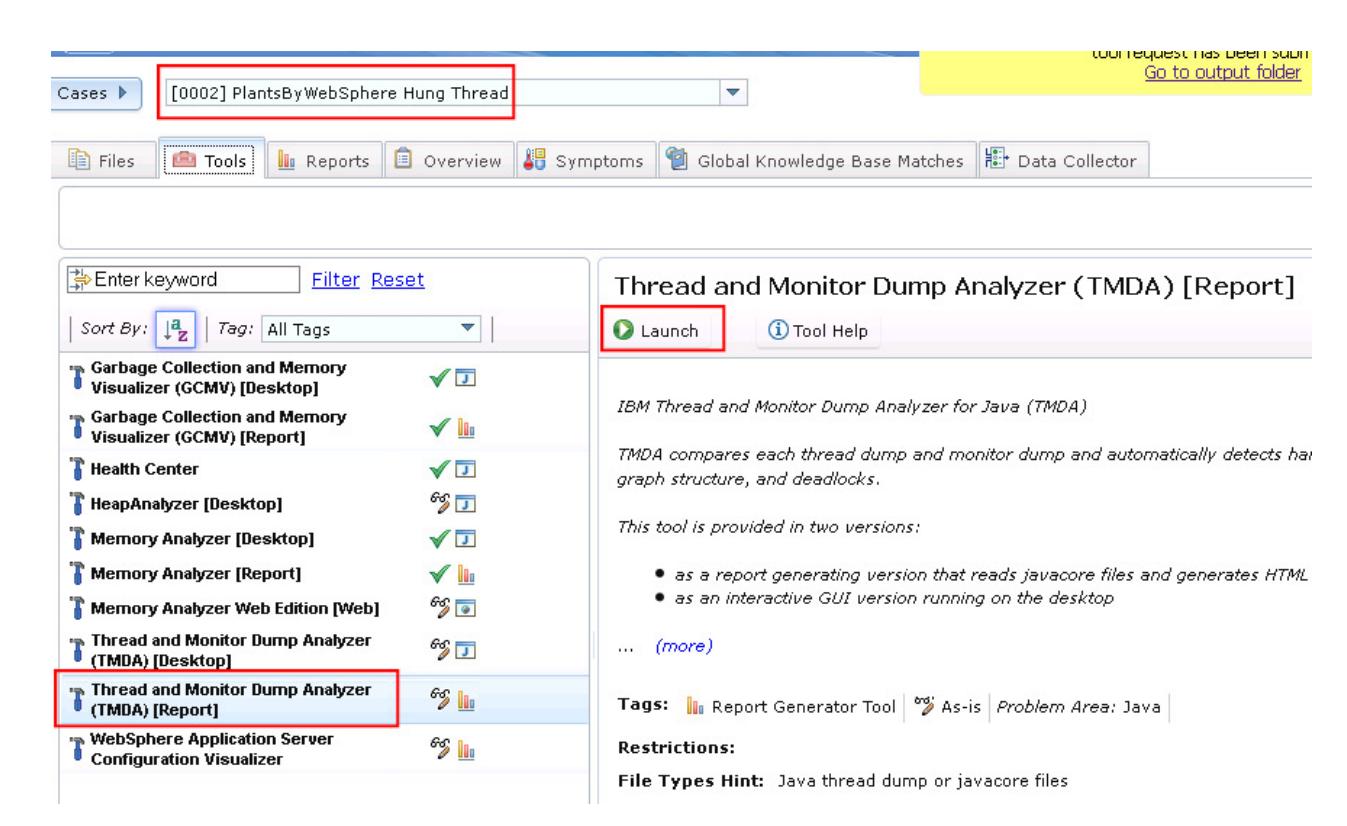

**Impact** 2013

Business. In Motion.

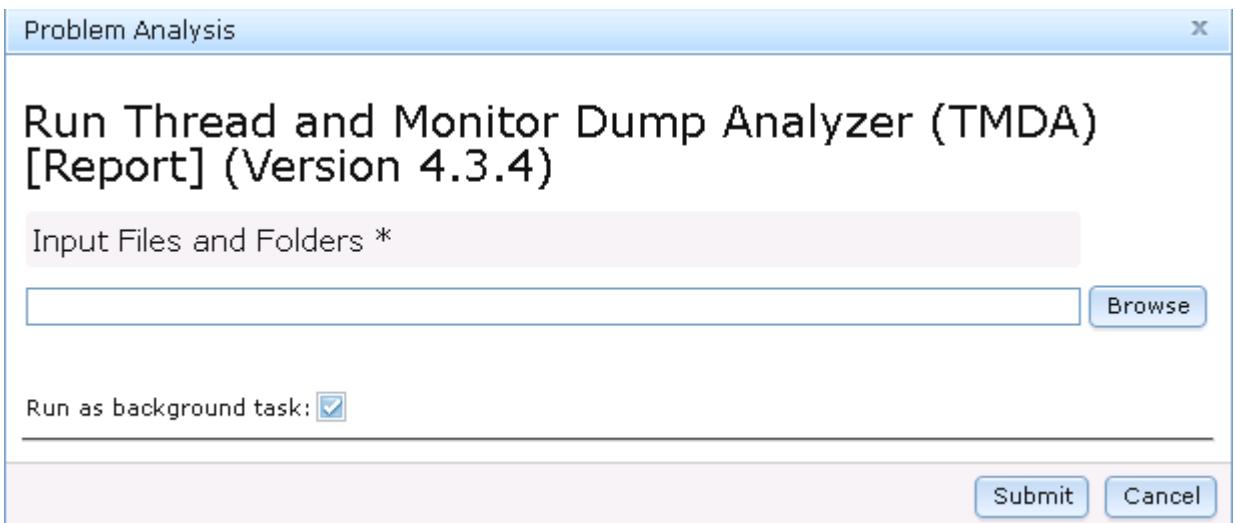

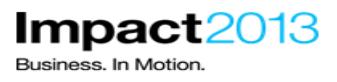

\_\_\_\_\_ Click **Browse** and select one of the **Javacore,txt** files.

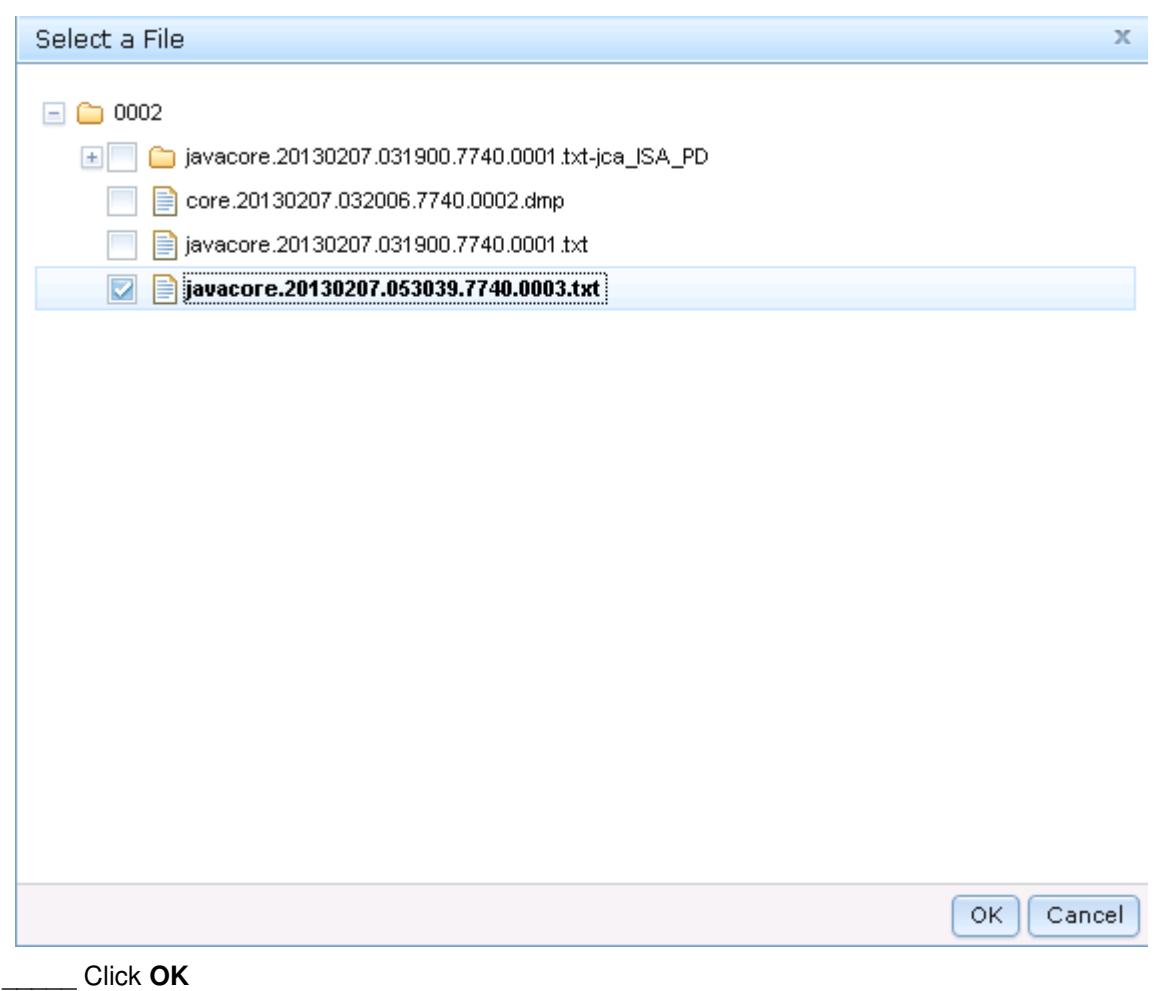

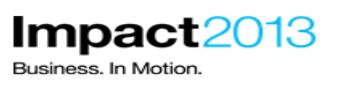

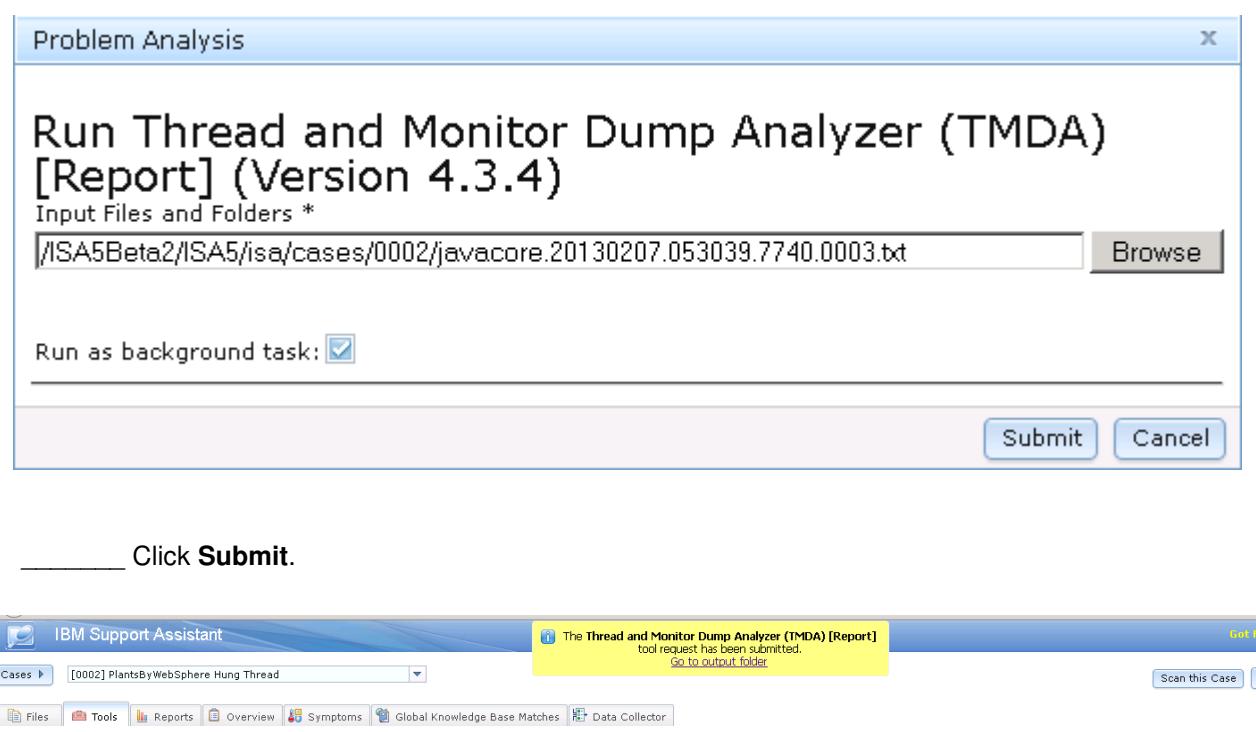

\_\_\_\_\_\_\_ Click the **yellow box** (not the link) to dismiss it, then click the **reports** tab.

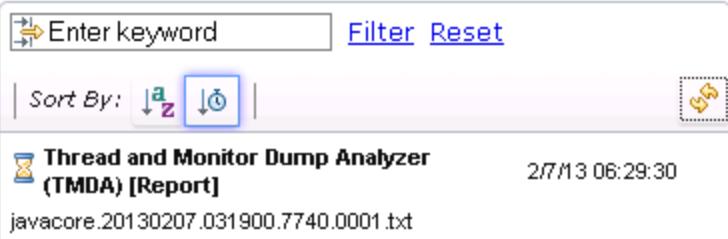

\_\_\_\_\_\_\_ Click the **refresh** icon until the report's status shows a green tick. Then select the **report**.

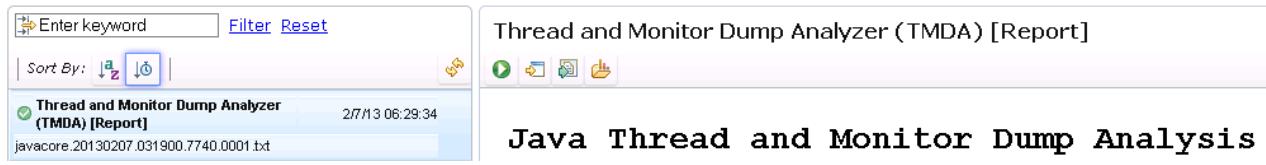

Take a brief look at the report on the right hand side. You should be able to find the following general information:

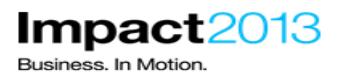

**Cause of thread dump** – This helps determine if the JVM experienced a crash or out of memory. In this case, the dump was triggered by a user signal, i.e. WebSphere's hung thread detection and/or the Health Center tool.

**Java Version** – The exact java version is displayed making finding IBM fixes easier.

**System Classpath & User Arguments** – Gives information about the Java environment and its configuration.

**Free & Allocated Java Heap Size** – Learn if the heap is fully expanded, and what percentage occupied it is.

**Thread Status Analysis** – Shows the status and number of running threads. In TDMA, the different states are color coded. The meaning of each state is explained later in this lab.

**Thread Method Analysis** – Shows what code is being executed by each thread at the time of the Javacore

#### **Note:**

To diagnose the hung thread problem presented in this lab, the more advanced and interactive features of the desktop TDMA tool are required.

\_\_\_\_\_ Choose Thread and Monitor Dump Analyzer (TMDA) Desktop from the tools tab. Click **Launch**.

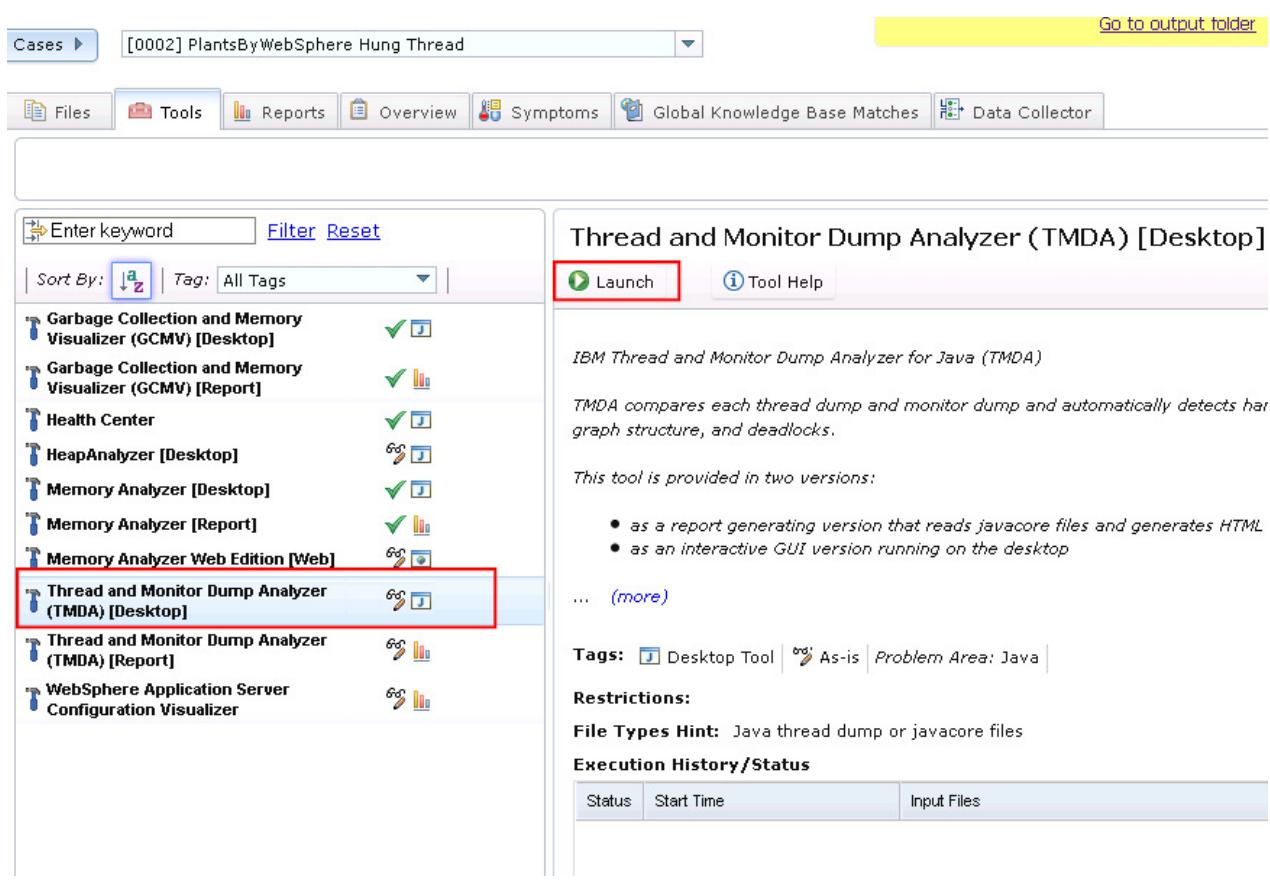

**Impact** 2013

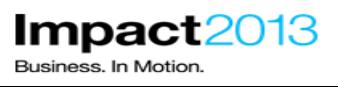

Submit

Cancel

Problem Analysis

 $\mathbf x$ 

## Run Thread and Monitor Dump Analyzer (TMDA) [Desktop] (Version 4.3.4)

This tool is a desktop application. It will be launched using Java Web Start and will run on your workstation. Using the tool with files associated with ticket 0002 will require that you have access to the files from the workstation. If a file is located on a remote server, you can download the file to a local file system location or access the file through a shared storage area. Any existing local file may also be accessed by the tool.

In some cases, analysis of files on your workstation can noticeably degrade performance of other applications running on your workstation.

Click 'Submit' below to begin.

\_\_\_\_\_ Click **Submit**. The TMDA desktop tool will be downloaded and launched using Java Web Start – this will take a few moments. In the meantime, read the note below in preparation for using the TMDA desktop tool.

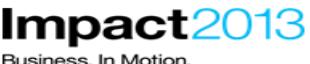

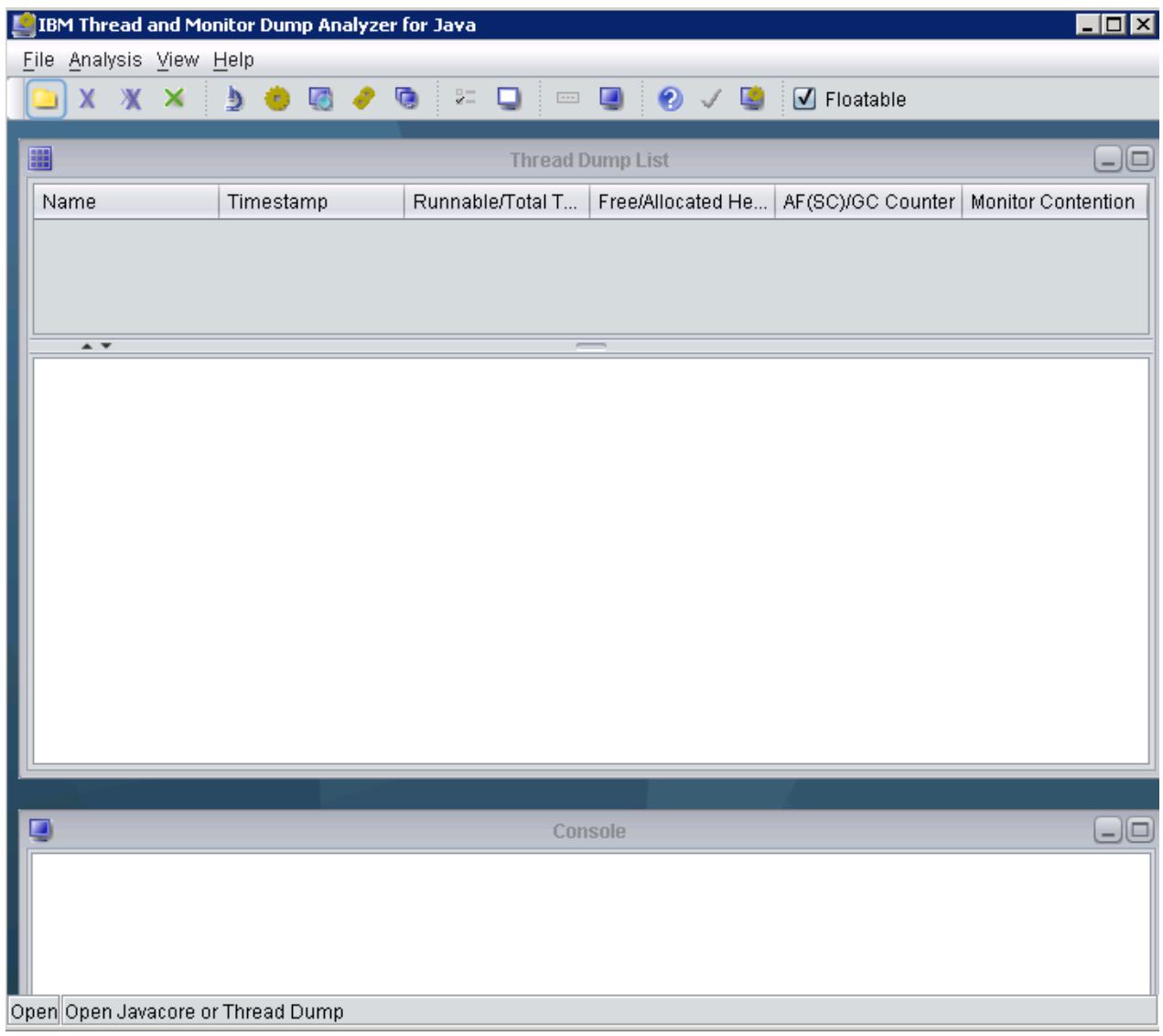

#### **Note:**

The SystemOut log file reported a "possible hung thread" warning, i.e. a thread that has been active for a period of time longer than considered normal by the hung thread detection heuristic. The log file also showed the name of the thread (something like "WebContainer : 5") and a stack trace of the currently executing code.

You can learn the naming convention of common WebSphere and JVM threads by referring to a technote in the the references section. Threads starting with "WebContainer" are WebSphere threads dealing with incoming HTTP requests that come from the client.

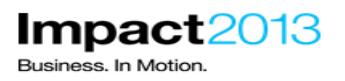

The Java stacktrace showed that a ShoppingBean object in the PlantsByWebSphere application had executed a Thread.sleep, meaning the thread did not end in a timely manner. However, it is likely that the WebSphere Application Server will have many "WebContainer" threads that are handling incoming HTTP requests, and many would be executing the ShoppingBean code. The remaining steps of this lab will investigate why that particular thread encountered a (deliberate) problem.

In the TMDA tool. Select File->Open thread dumps

Navigate to C:\ISA5Beta2\ISA5\isa\cases\0002

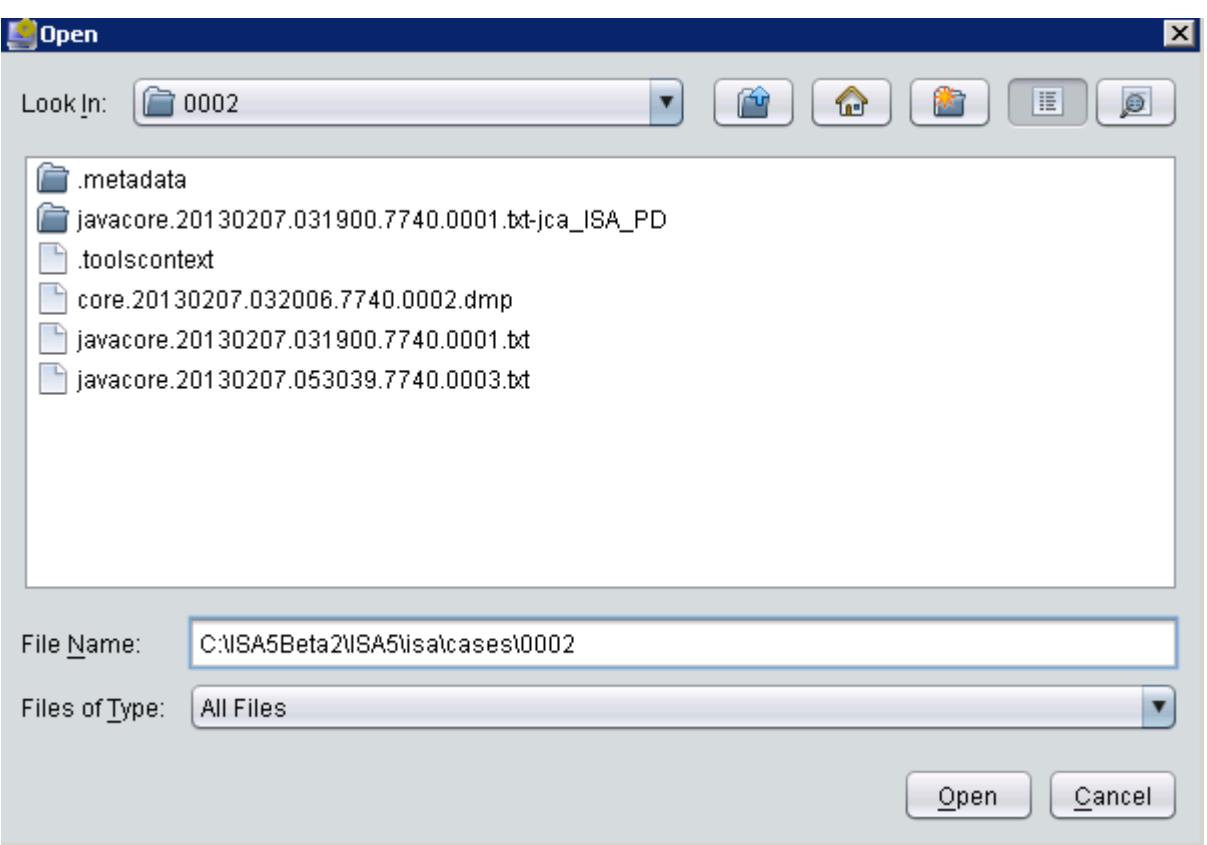

\_\_\_\_\_ Select the first **Javacore.txt** file, and click **Open** (look at the last few characters of the filename to determine which was created first).

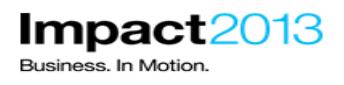

Select the Javacore.txt file in the Thread Dump List. Below you will see the general overview information that you saw in the previous TMDA report.

\_\_\_\_\_ Right click the **file** and choose **Thread Detail** from the popup menu.

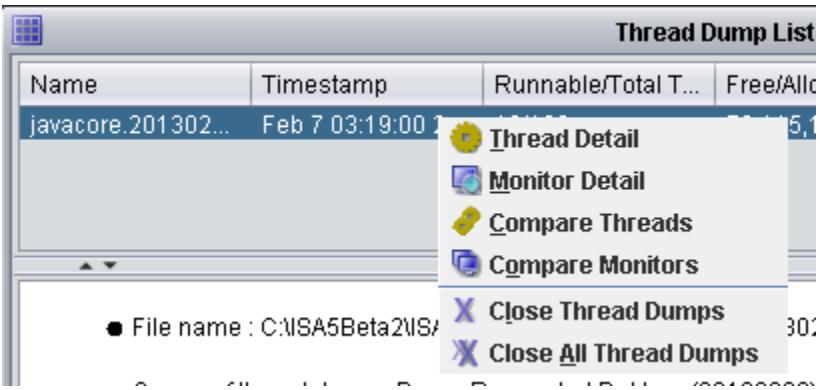

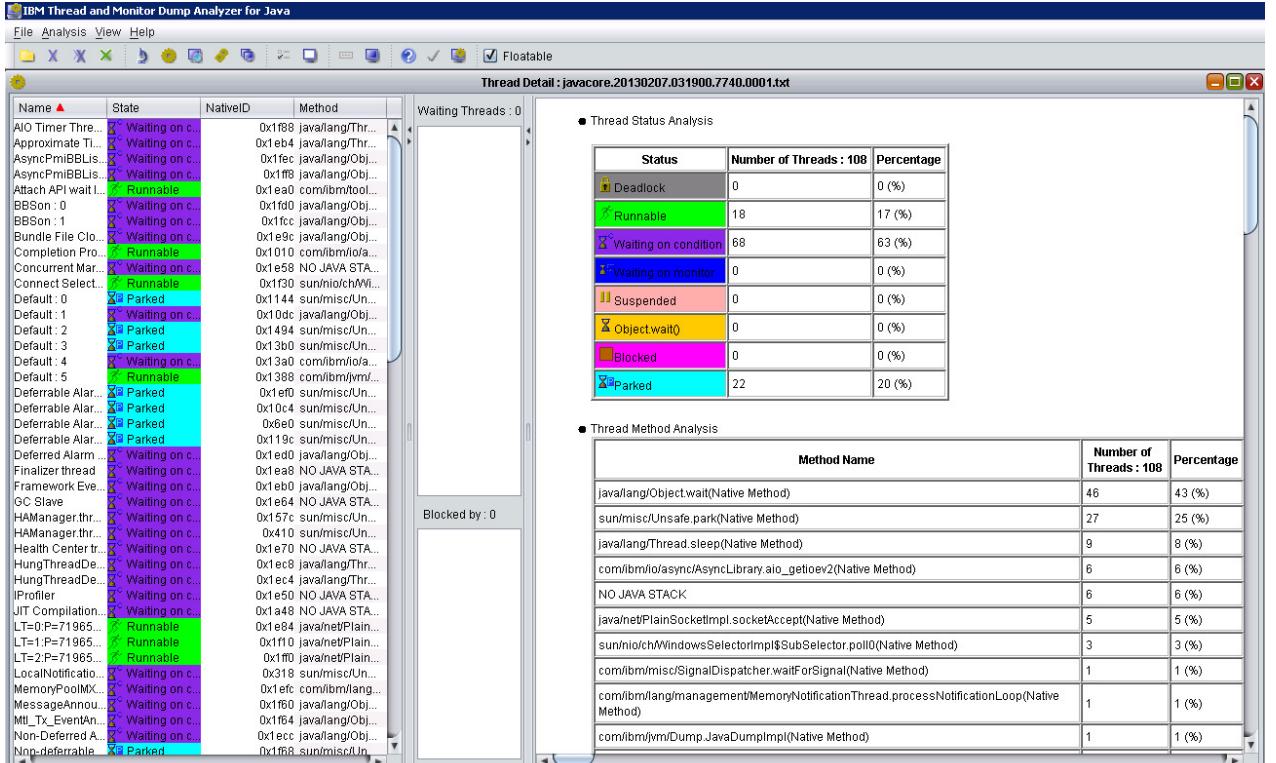

Maximize the tool's windows and expand the columns in the TDMA "Thread Details" window to see more information.

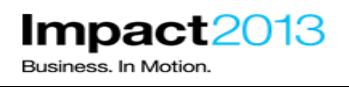

\_\_\_\_\_ Click the **Name** column heading to sort the threads by name. As we already know there is a problem with a WebSphere web application, it seems reasonable to only investigate WebSphere threads, specifically the "WebContainer" threads.

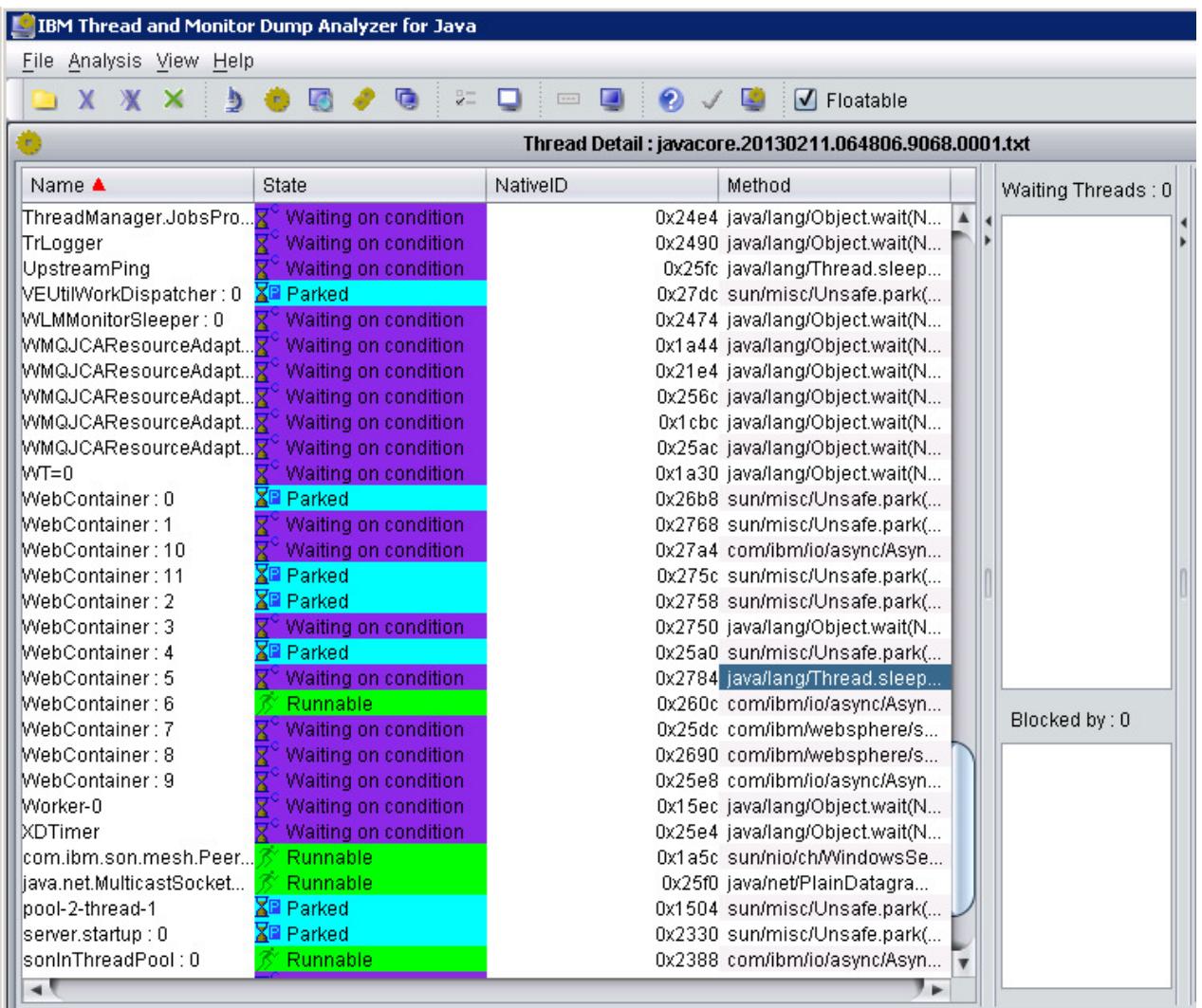

The exact states of the "WebContainer" threads in your Javacore may vary. In the screenshot above, the majority of thread states are purple in color and one is green. Purple threads are threads in state "Condition Wait" and green threads are "Runnable". An explanation of these states follows in the note below:

#### **Note: Definition of Thread States**

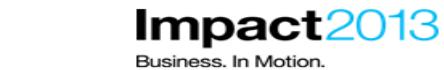

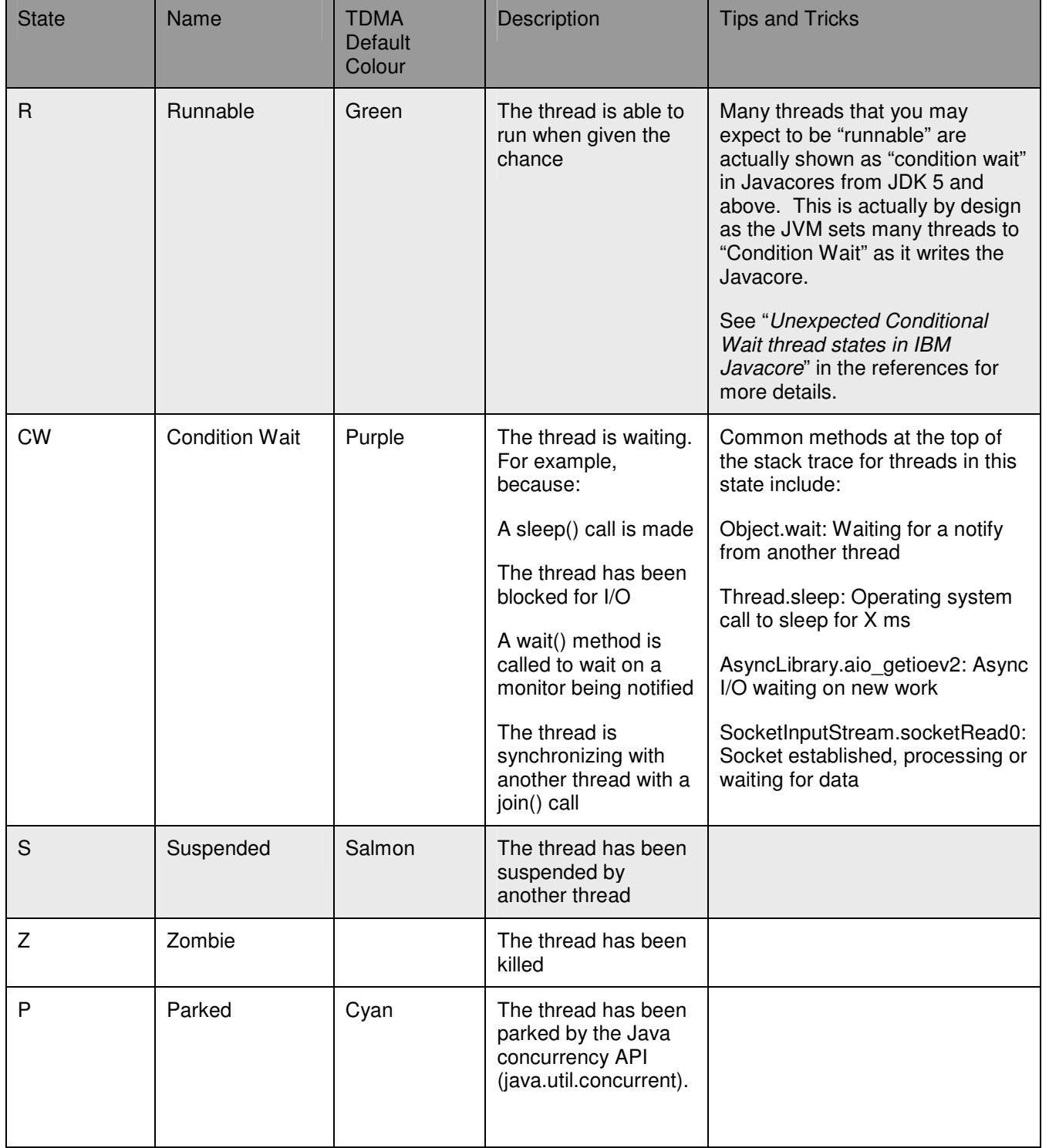

\_\_\_\_\_ Select the **web container thread** that caused the hung thread warning in the WebSphere log file (refer to your SystemOut.log to confirm the exact title which may vary from the one shown in this lab document).

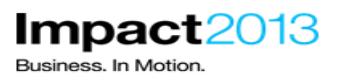

WebContainer: 5

 $\overline{\mathsf{X}}^\circ$  Waiting on condition  $-$ 

0x2784 java/lang/Thread.sleep...

Verify the state of the thread and confirm it is not deadlocked. Deadlocking would be a possible cause of a hung thread and the JVM has automatic detection of this which would be reported in both the Javadump, and by TDMA. If the thread was in deadlock it would be colored grey in TDMA, and be entitled "deadlocked". In this lab, the hung thread is actually in state "Condition Wait" (purple). In addition, note that the first line of the Java stack shows "java/lang/Thread.sleep" which matches the stack trace shown in the SystemOut log file.

Note the information in the panels on the right hand side. This shows "Waiting Threads", i.e. if the currently highlighted thread held a Java monitor and other threads were waiting for it, they would be displayed in this section. In this lab, no threads are blocked by the hung thread under investigation. In addition, the full Java and native stack traces are shown in the rightmost panel.

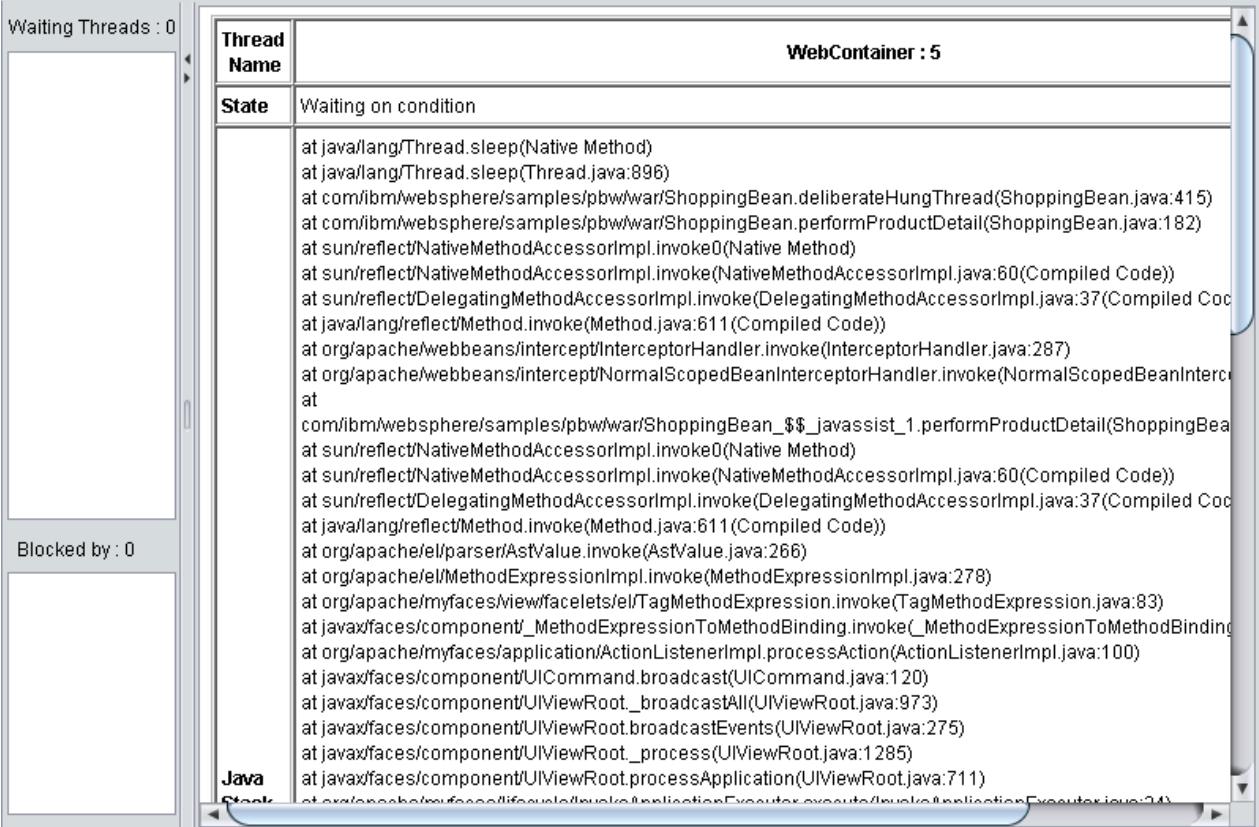

#### **Note:**

It is clear that the when the Javadump was generated, the suspected hung thread was performing a Thread.sleep. However, this might be part of its design and perhaps after a short Thread.sleep it would

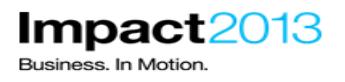

continue and finish its work, ending normally. A good way to see if a thread is actually progressing (albeit slowly) is to use multiple Javacores over a period of time. If the stack trace for this thread never shows a Java stack associated with incoming HTTP requests and only ever shows Thread.sleep, it will be increasing likely that the thread will not complete in a timely manner, meaning an application defect has been found.

\_\_\_\_\_ Click **File->Close all thread dumps**, and close the "Thread Detail" window.

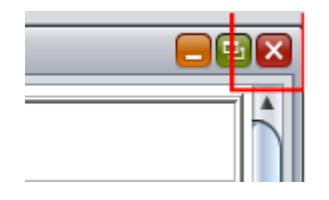

\_\_\_\_\_ "File->Open thread dumps" and select both **Javacore.txt** files and click **Open**. TDMA will compare the Javacore file written by WebSphere's hung thread detection, and the other triggered manually a few minutes later via the WebSphere administration console.

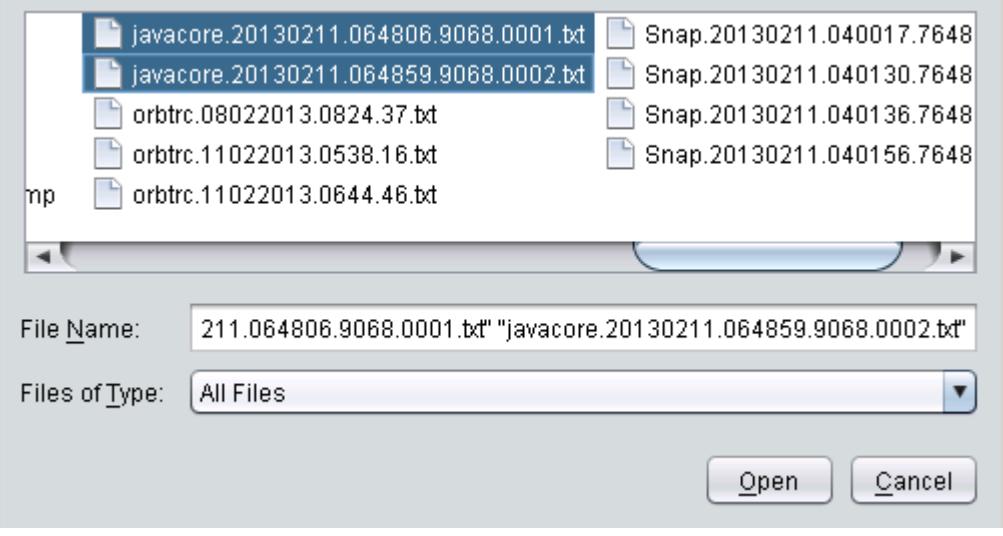

\_\_\_\_\_ Highlight both Javacores and right click. Select **Compare Threads** from the popup menu.

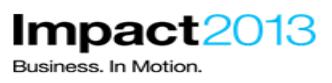

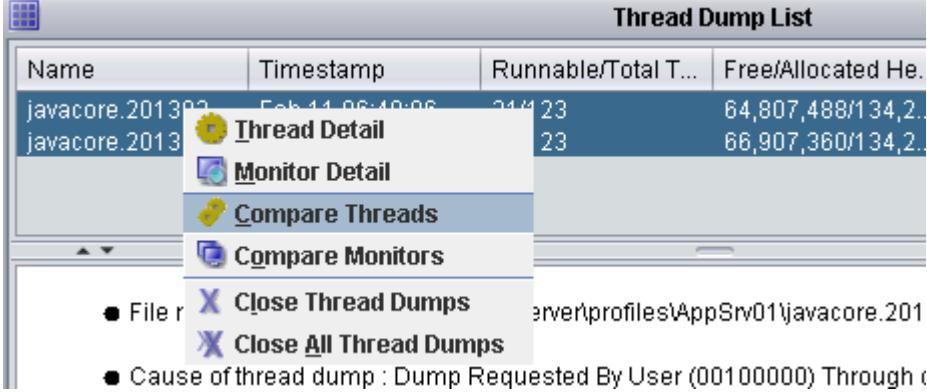

As before, maximize the windows and expand out the columns. Order the first column by name to locate the "WebContainer" threads.

The two columns show the state of the threads a few minutes apart. You will probably find that some or all of the "WebContainer" threads show a different stack in each column indicating the threads were executing different code at each point in time. However, the thread that has been identified as a hang suspect will definitely be highlighted in red meaning that TDMA also considers it a hang suspect. This is because it is showing exactly the same Java stack in both Javadumps. Therefore the thread is still paused in a Thread.sleep, confirming the suspicion that it really is hung and not just proceeding slowly.

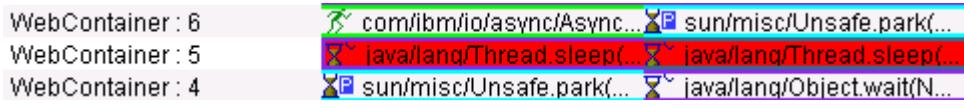

**Note:** 

To find more detail about this hung thread, it can often be useful to relate the thread to a system dump. In addition this provides a correlation between the thread name seen in the Javadump, and the thread Ids that would be traced by WebSphere's logging and tracing mechanism. The technique to achieve this mapping will be demonstrated later in this lab.

Impact2 Business. In Motion.

A system dump contains information about the Java threads whereas an IBM heap dump (.phd) does not. The Memory Analyzer can present the same thread information when inspecting an IBM heap dump if both the heap dump and a Javacore from the same point in time are loaded into the tool simultaneously.

However a system dump is the only format that includes the full details about Java field names and values. Therefore this type of dump is the most useful for debugging Java issues, especially hung threads or other performance issues as demonstrated in this lab.

Close the TDMA windows, pressing the Yes button to exit.

Return to the ISA 5 tab in the browser.

\_\_\_\_\_ From the Tools tab, select **Memory Analyzer (Desktop)** and click **Launch**.

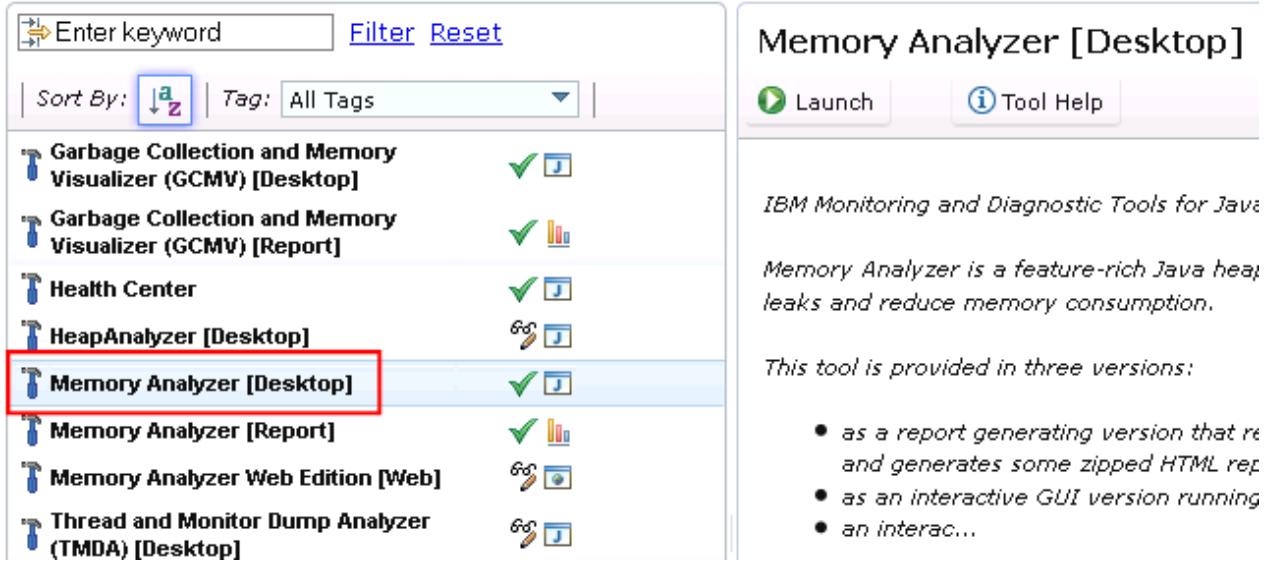

Problem Analysis

Run Memory Analyzer [Desktop] (Version 1.2.0.201208221220) This tool is a desktop application. It will be launched using Java Web Start and will run on your workstation. Using the tool with files associated with ticket will require that you have access to the files from the workstation. If a file is located on a remote server, you can download the file to a local file system location or access the file through a shared storage area. Any existing local file may also be accessed by the tool. In some cases, analysis of files on your workstation can noticeably degrade performance of other applications running on your workstation. Click 'Submit' below to begin.

Submit Cancel

\_\_\_\_\_ Click **Submit** and wait for the Memory Analyzer tool to download and launch. Note that the window does not take focus, so click the program on the taskbar.

 $\bigcap$  IBM Monitoring and Diag...

\_\_\_\_\_ Click **File->Open Heap Dump**.

Navigate to path below and and open the system dump you previously triggered via the WebSphere admin console. The system dump file will end ".dmp".

#### **C:\ISA5Beta2\ISA5\isa\cases\0002**

#### **Note:**

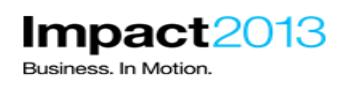

 $\mathbb X$ 

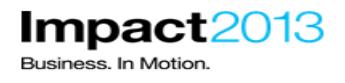

Please be patient while Memory Analyzer parses the dump, approximately 3-5 minutes may pass with little nothing reported by the progress bar.

A warning may be displayed about a missing snapshot. Dismiss this warning by pressing OK

\_\_\_\_\_ Click **Cancel** on the **Getting Started Wizard**.

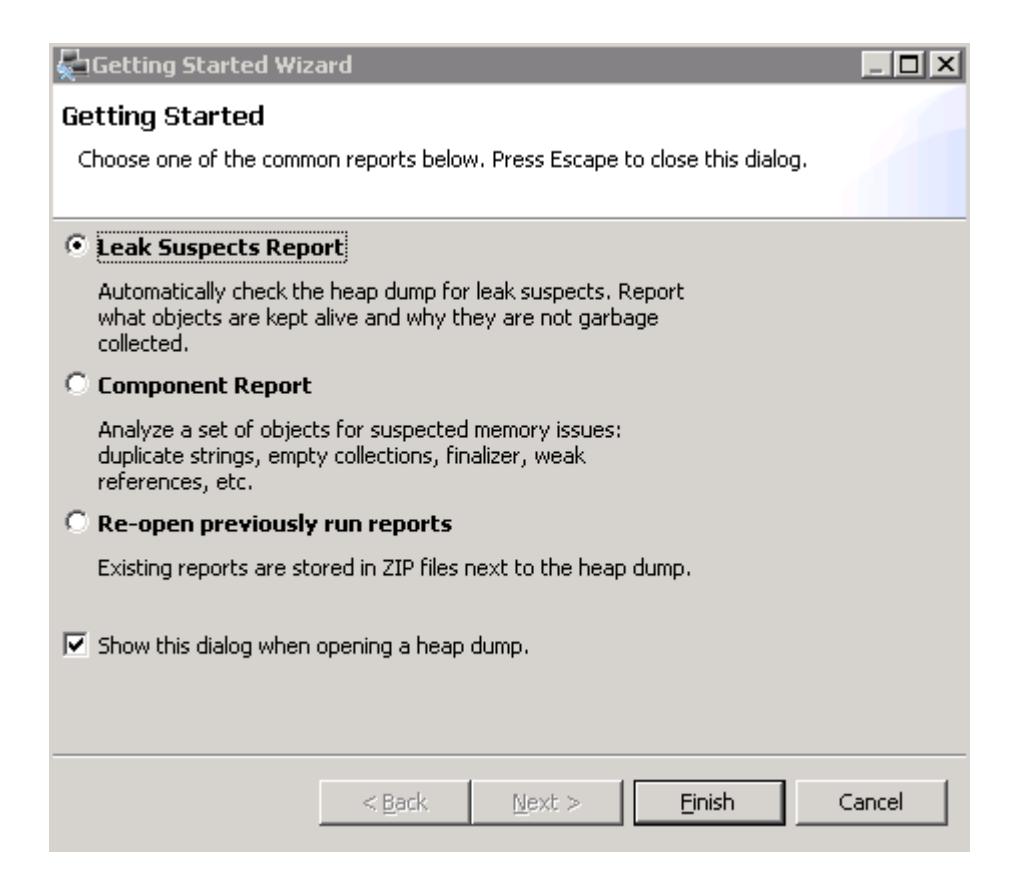

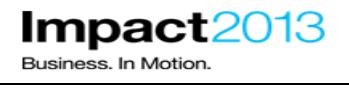

\_\_\_\_\_ Click the **Open Query Browser** icon and select **Java Basics->Thread Overview and Stacks**

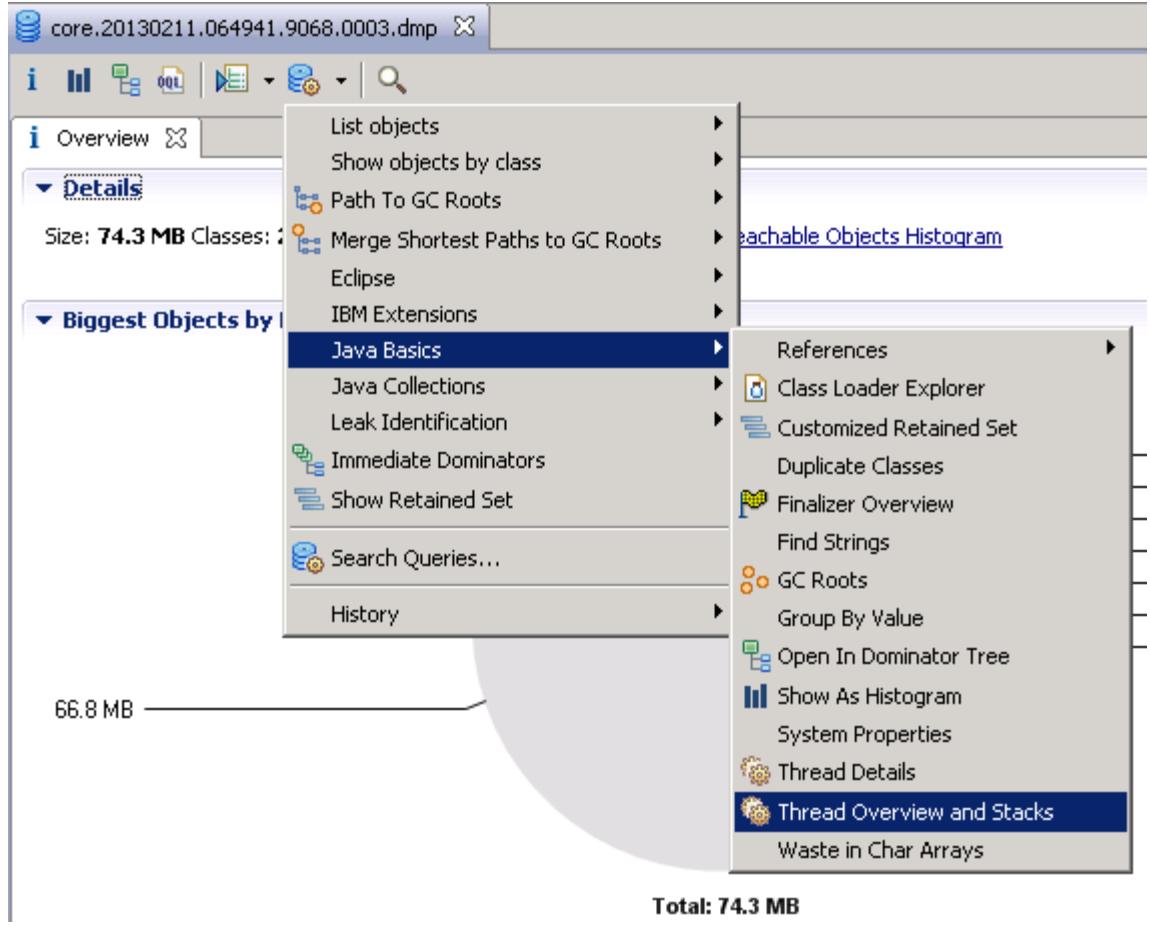

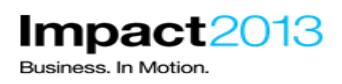

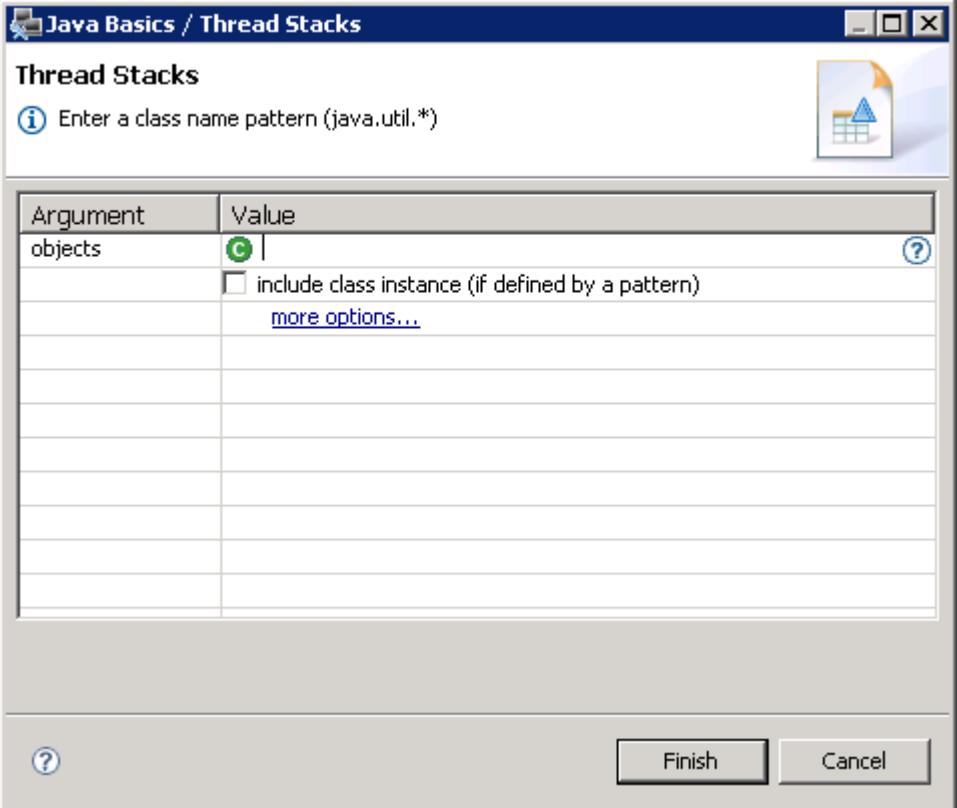

\_\_\_\_\_ Click **Finish** to show all Threads

In the table, locate the ThreadPoolWorker thread with name "WebContainer" that was reported as hung. Remember, the exact Id may differ from the screenshots in this lab.

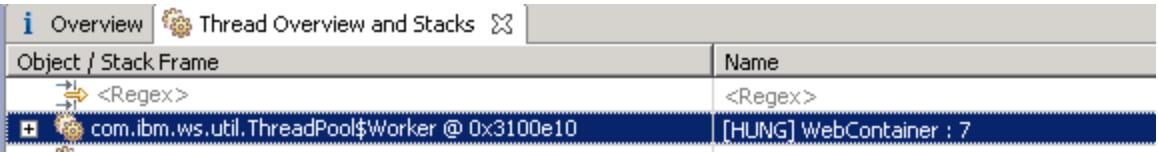

\_\_\_\_\_ Highlight the thread and right click it. Try launching **Java Basics->Thread Details** to inspect all details about the thread.

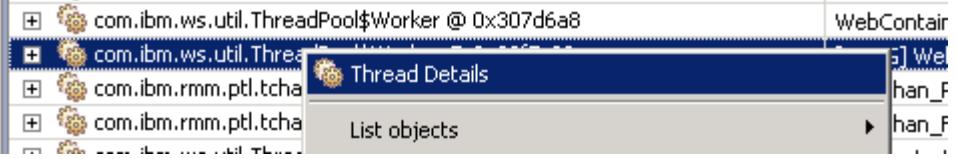

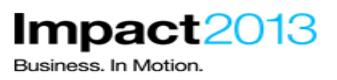

**i** Overview  $\ket{\widehat{\mathbb{G}}_2}$  Thread Overview and Stacks  $\ket{\widehat{\mathbb{G}}_2}$  Details: Thread Details  $\boxtimes$ 

**Thread Details** 

## **Thread Details**

## Thread [HUNG] WebContainer: 7

 $\blacktriangledown$  Thread Properties  $\mathcal{D}$ 

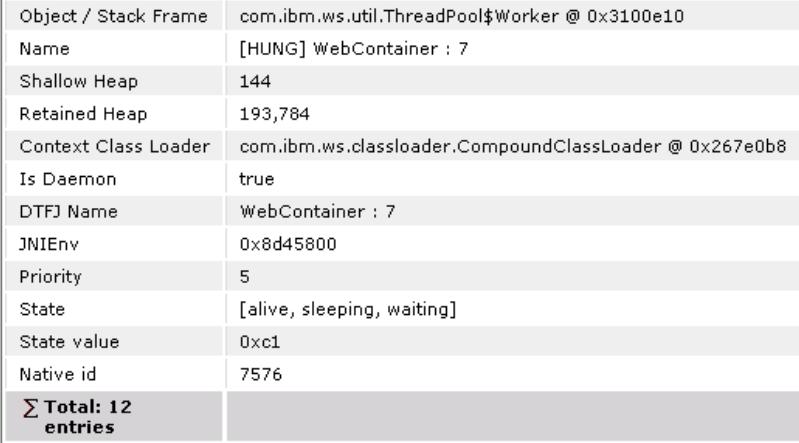

#### ▼ Thread Stack

[HUNG] WebContainer : 7

at java.lang.Thread.sleep(JI)V (Native Method)

at java.lang.Thread.sleep(J)V (Thread.java:896)

at com.ibm.websphere.samples.pbw.war.ShoppingBean.deliberateHungThread()V (ShoppingBean.java:415)

at com.ibm.websphere.samples.pbw.war.ShoppingBean.performProductDetail()Ljava/lang/String; (Shoppi)

Note:

 Key point to note here is that the thread stack that is hung as shown above points to the method "ShoppingBean.performProductDetail" which in turn calls the method "ShoppingBean.deliberateHungThread" as being responsible for calling Thread.sleep.

Next, return to the "thread stacks" window or tab and ensure the hang suspect thread is still highlighted as shown below. Look at the information in the "Inspector" panel on the left hand side and note that the thread has an attribute "isHung" which is set to true. The IBM Extensions for Memory Analyzer have also annotated the Thread Stacks report with the text **[Hung]** to further emphasize this. This confirms that the thread was still considered hung by WebSphere Application Server at the time the system dump was triggered.

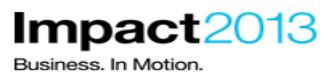

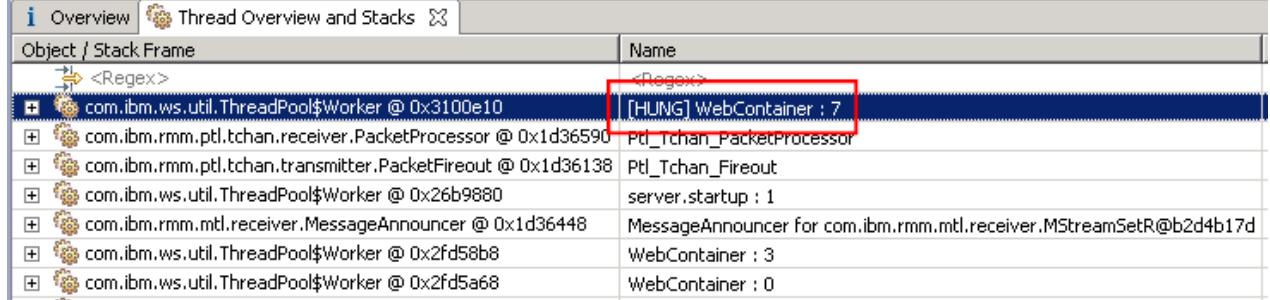

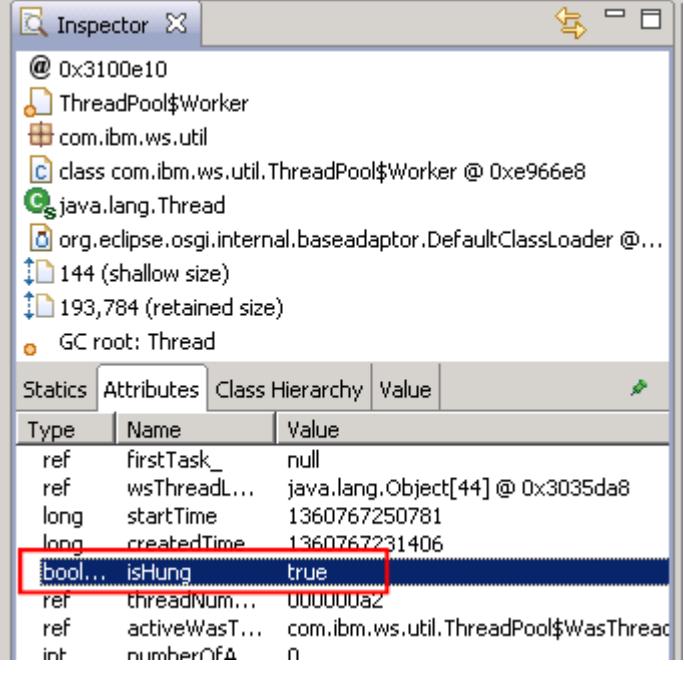

In the "thread stacks" window, expand the thread by clicking on the "+" next to it and look for the method "ShoppingBean.performProductDetail" as seen in the stack earlier since it was responsible for calling Thread.sleep. Inspect the local variables and their values – in this case an instance of ShoppingBean and a RequestParameterMap as shown below.

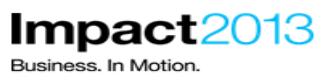

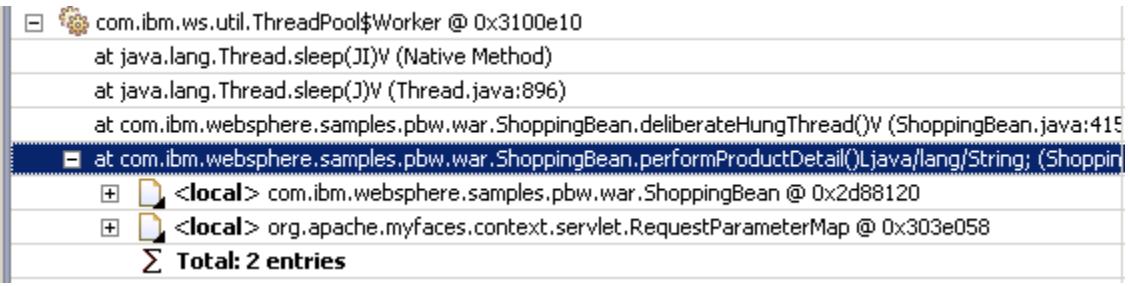

This technique normally gives a lot of information about what the thread was processing. For example if it has opened a socket, the values will show the destination IP. Similarly, if the thread is performing a database query, the internal structures will reveal the SQL. This is the reason a system dump is recommended for debugging performance related issues such as hung threads.

In this scenario, looking for the HTTP request values could be of interest. Take a look at the screenshot and expand your stack frame to find the request parameters, specifically the "key" itemID. Select "value" below to see the value in the Inspector window on the left hand side.

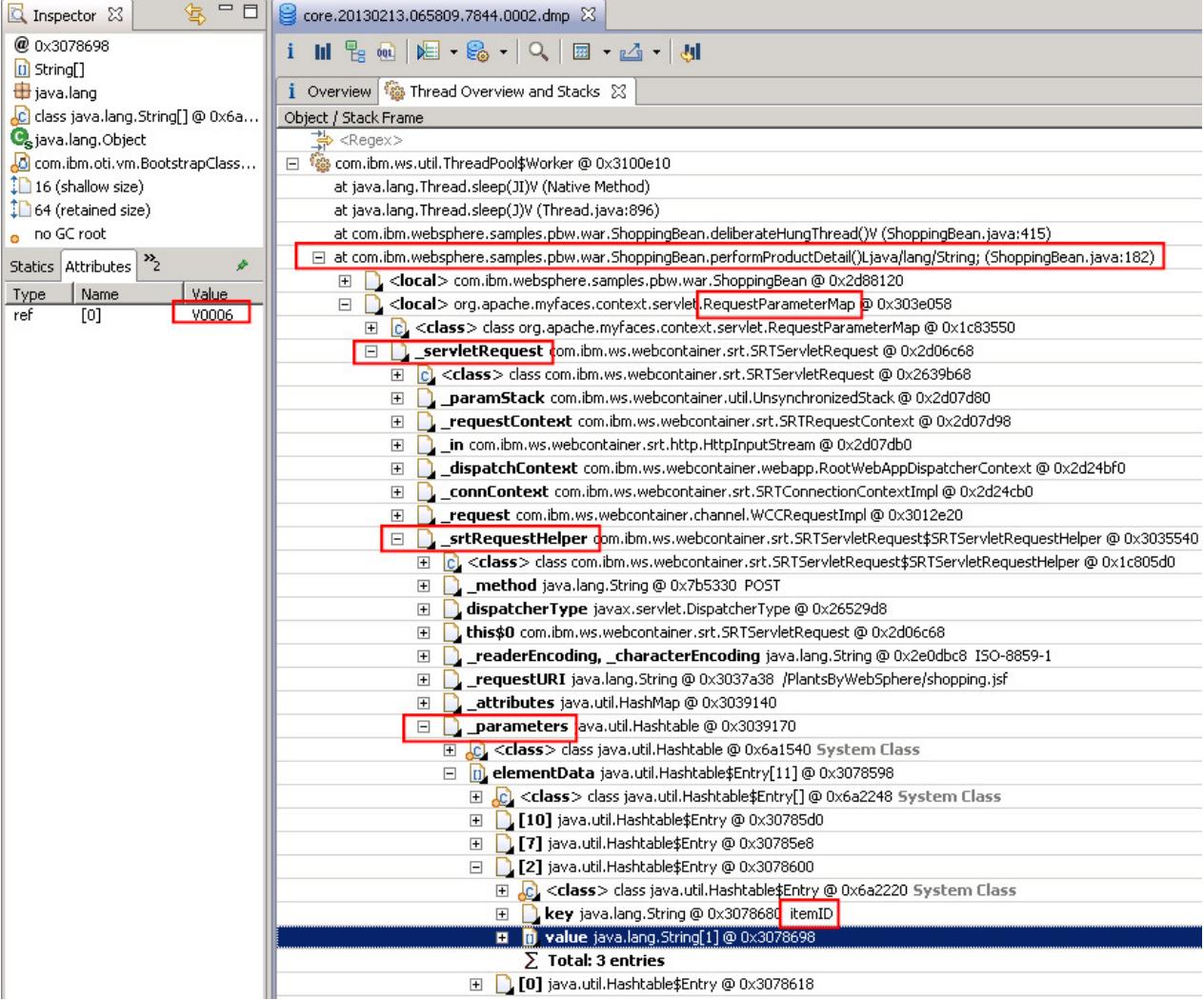

The sequence of references may look quite complicated, but to someone familiar with the JSF framework they would probably be quite familiar. You can see that by looking at JSF references relating to the request, eventually you find a "\_parameters" Hashtable that has an "itemID" with value "V0006".

This may relate to a product Id in the ShoppingBean, and could determine the exact HTTP request that caused this particular thread to become hung while other "WebContainer" threads did not.

Collapse the "ShoppingBean.performProductDetail" stack frame you were inspecting.

Impact2013

Business. In Motion.

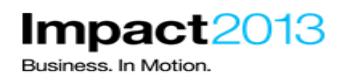

\_\_\_\_\_ In the stack frame of the same thread, scroll down and double click the **25 out of 51 entries** (your values may vary)

E at javax.faces.component.UIViewRoot.\_process(Ljavax/faces/context/FacesContext;Ljavax/faces/event/PhaseId;Ljavax/faces/component/ at javax faces component LIIViewRoot.processApplication(Ljavax/faces/context/FacesContext;)V (UIViewRoot.java:711) Total: 25 of 51 entries

Scroll down to a method earlier in the servlet lifecyle. Highlight the method

**"com.ibm.ws.WebContainer.handleRequest"**. Note that there are similar methods above and below, so be sure to locate the correct method. In this method we should be able to find the HTTP request object, which can help to determine the URI that was being processed by the Web Container thread.

a at com.ibm.ws.webcontainer.WebContainer.handleRequest(Lcom/ibm/websphere/servlet/request/IRequest;Lcom/ibm/websphere/servlet/res Ell at com ihm we wahcontainar WSWahContainar handlaDaguaet(Lcom/ihm/wahcohara/carvlat/raguaet(IDaguaet) com/ihm/wahcohara/carvlat

Expand the references until the variable "request" of type

"com.ibm.ws.channel.imp.HttpRequestMessageImpl" is located. Of course it takes some experience to locate the right data structures.

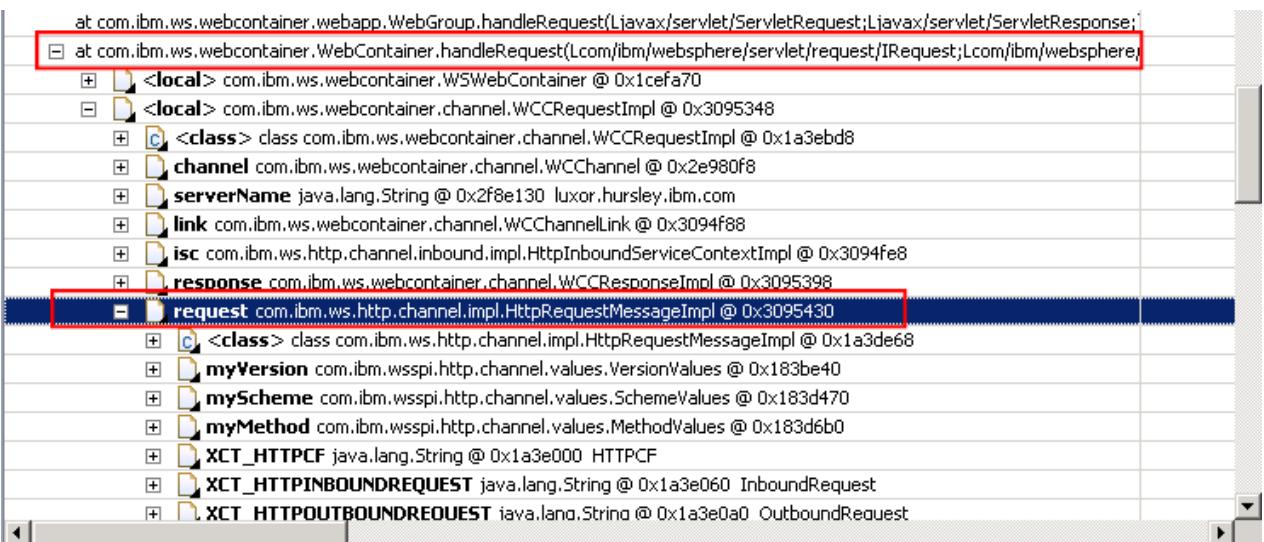

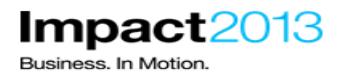

Refer to the Inspector window on the left hand side. The request parameter includes the URI "/PlantsByWebSphere/shopping.jsf"

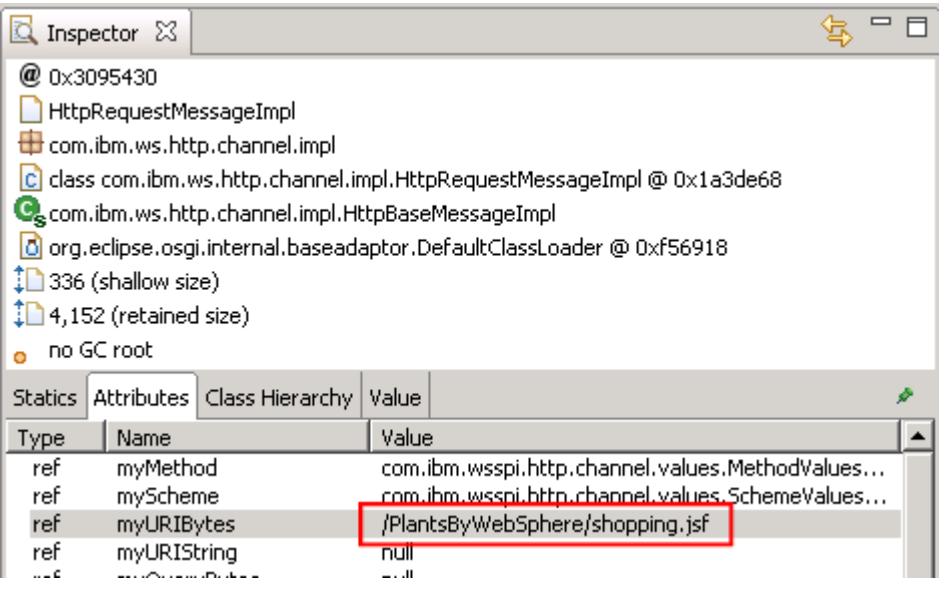

\_\_\_\_\_ Optionally. inspect some of the other "WebContainer" threads. They may have completely different thread stacks to the hung thread. If you find one that has a similar stack, i.e. with ShoppingBean.performProduct detail() close to the top, repeat the previous steps to locate the HTTP request information again. You will find that no other threads are dealing with requests where the item id is "V0006". It is becoming increasing clear that the HTTP request that caused the hung thread was for a PlantsByWebSphere item with an id of "V0006".

#### **Optional Steps:**

\_\_\_\_\_ Double click the desktop shortcut to **ShoppingBean.java** to inspect the programming error.

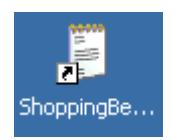

\_\_\_\_\_ Click **Edit->Find** and search for "V0006".

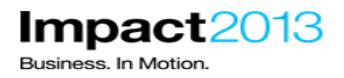

The deliberate error is indeed related to a product with Id "V0006". When a request for this product is received, the method "deliberateHungThread" is called which puts the thread to sleep for an hour.

```
} else if ("V0006".equals(invID)) {
       // ---------------------------
                                // User clicked on the Strawberries, let's pause
       // a webcontainer thread for a berry long time
       // Comment out the method call below to remove this deliberate mistake
       this.deliberateHungThread();
    ł
private void deliberateHungThread() {
   // ----------------------
   // User clicked on the Strawberries, let's pause
   // a webcontainer thread for a berry long time
   try {
       System.out.println("==> STARTING LONG SLEEP from Thread Id="
              +Thread.currentThread().getId()+" Thread name="
              +Thread.currentThread().getName());
       // Sleep for an hour
       Thread.sleep(3600000);
       System.out.println("==> ENDING LONG SLEEP from Thread Id="
              +Thread.currentThread().getId()
              +" Thread name="+Thread.currentThread().getName());
     } catch (InterruptedException e) {
         e.printStackTrace();
     -3
\mathbf{1}
```
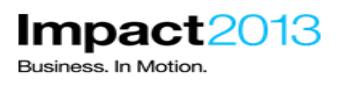

## **Part 4: (Optional) Mapping a Thread Id in a Javadump to the output of WebSphere logging or trace (10 minutes)**

#### **Note:**

If you need to correlate a thread Id from a Javadump to the output of WebSphere logging or trace file, there are different options according to the version of WebSphere Application Server being used. In a default configuration, WAS logging and tracing both print out a "thread identifier" with each log entry. This identifier has no relationship to the internal or native thread identifiers for that Java thread. Therefore, this identifier by itself is only useful to correlate messages on the same thread within logs and trace, but not to Javadumps. This behavior is by design, but thread identifiers may be aligned in future versions.

Correlation between Javadumps and WebSphere logging or trace can be achieved using one of these methods:

#### Method #1

Thread identifiers may be correlated at any one point in time using a system dump, like the one used in the previous section of this lab. The IBM Extensions for Memory Analyzer can be used to display an additional column, the "WAS Thread ID". You will try out this method in this part of the lab.

#### Method #2

You can also configure a server's trace output with the "Advanced" file formatting option to see more detailed trace information for use in troubleshooting and problem determination. Below is an example of the advanced format which prints the thread name with each trace entry:

[9/21/11 12:22:44:507 PDT] 00000022 I UOW=null source=com.ibm.ws.webcontainer.servlet class=com.ibm.ws.webcontainer.servlet.ServletWrapper method=init org=null prod=null component=null **thread=[WebContainer : 0]** 

#### Method #3

Beginning in WebSphere Application Server Version 8.0 you can configure the server to use the High Performance Extensible Logging (HPEL) log and trace infrastructure instead of using SystemOut.log , SystemErr.log, trace.log, and activity.log files. If you are using HPEL, you can access all of your log and trace information using the LogViewer command-line tool from your server profile bin directory.

With HPEL enabled on a server, the logViewer command can be used to print both log and trace entries in the advanced format. In method #2, we had to explicitly change to advanced format. With HPEL, that information is always recorded, but we use different formatting options with the logViewer command to display the advanced format. For example:

<WAS\_PROFILE\_ROOT>/bin/logViewer -format advanced

Prints:

[9/26/11 14:37:06:493 PDT] 00000026 I UOW= source=com.ibm.ws.webcontainer.servlet class=com.ibm.ws.webcontainer.servlet.ServletWrapper method=init org= prod= component= **thread=[WebContainer : 0]** 

SRVE0242I: [WasSwat] [/swat] [/index.jsp]: Initialization successful.

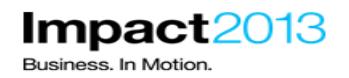

Note: Methods 2 and 3 assume that thread names are unique and unchanging, which is not always the case. Method 3 is only available for WebSphere Application Server 8.0 and above.

For more information on these methods, see the references.

In the Memory Analyzer window, return to the "Thread Overview and Stacks" window. (If you have closed this, open the report again with Query Browser (button) -> Java Basics -> Thread Overview and Stacks, then click **Finish**)

Locate the ThreadPoolWorker thread with the thread name that was previously reported as hung in the WebSphere logs, for example "WebContainer : 7".

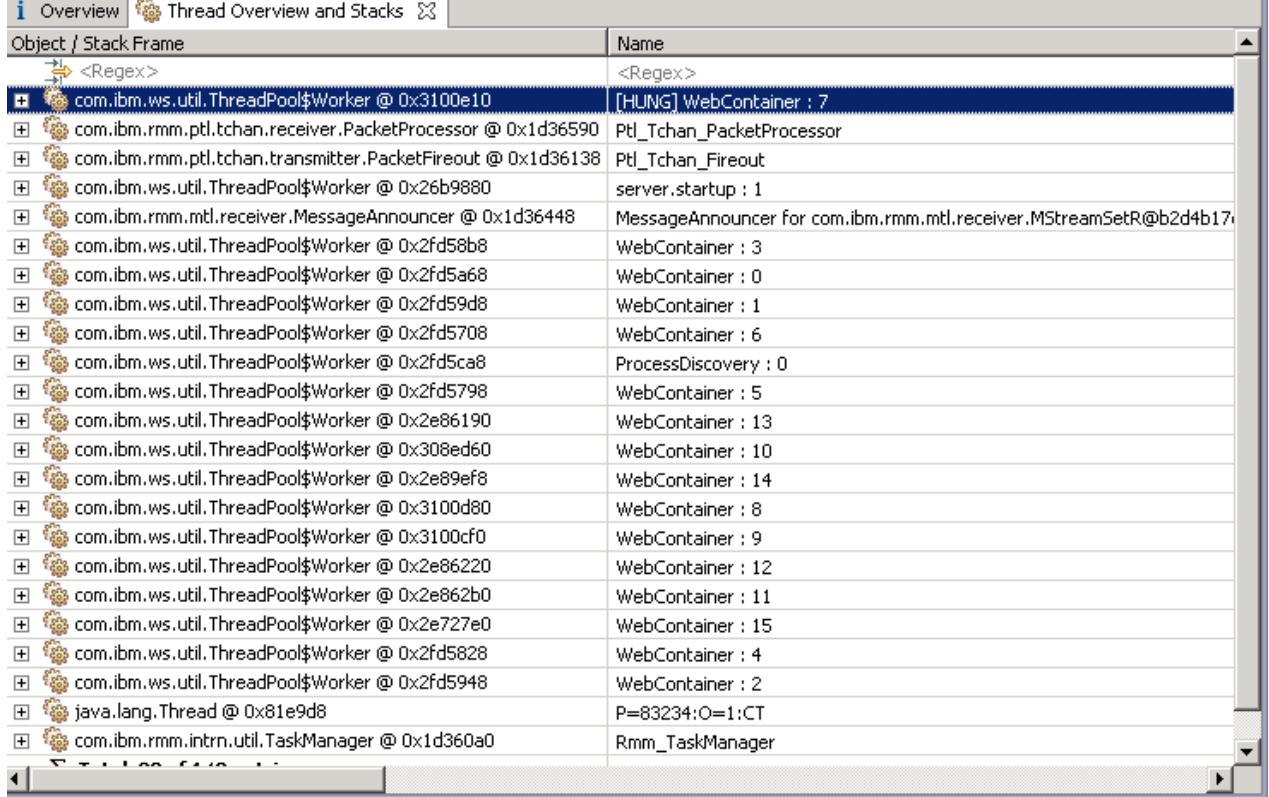

Scroll to the right to reveal the "WAS Thread ID" column. This additional column has been added to this default report by the IBM Extensions for Memory Analyzer. (Note the column order has been rearranged in the screenshot below)

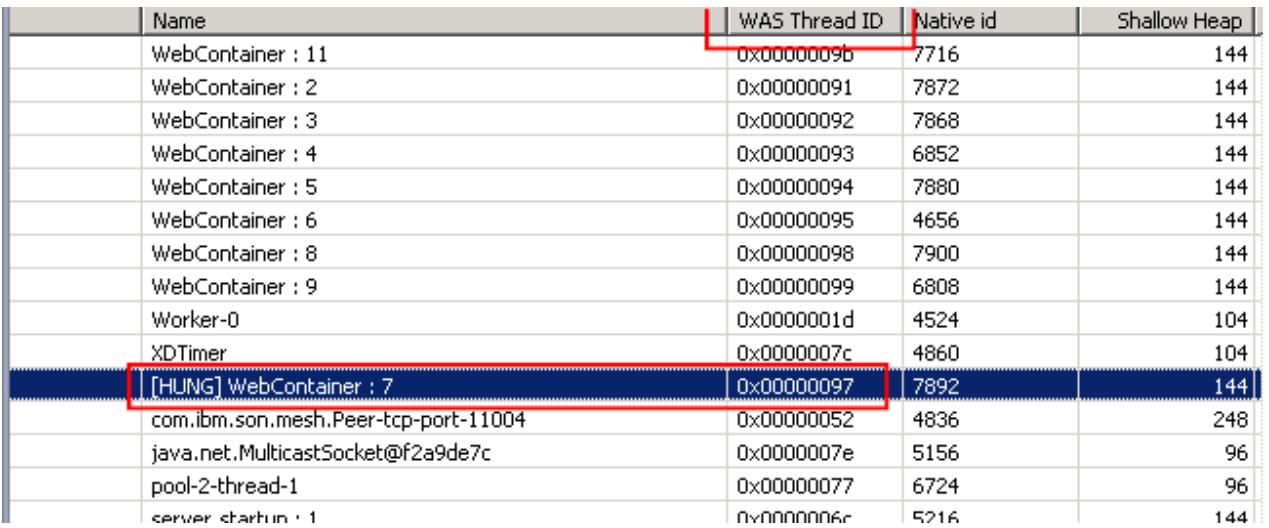

The system dump shows the hung thread uses WAS Thread ID **0x00000097.** 

This can be correlated to any log statements in the SystemOut.log, e.g.:

[2/13/13 6:54:11:343 PST] **00000097** SystemOut O ==> STARTING LONG SLEEP

The same id would be present in a WebSphere trace file.

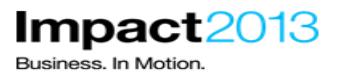

Finally, to link the WebSphere logs to a thread in the Javadump, again you need the system dump to tie this together. Either use the thread name, "WebContainer : 7" or the Native Id. Note that the thread name is not necessarily constant and could be changed by the code. To use the Native Id, convert the Native Id column from Memory Analyzer to Hex, and locate this in the Javadump. In this case, the value **7892** is **1ED4** in hex, and can be located in the Javadump:

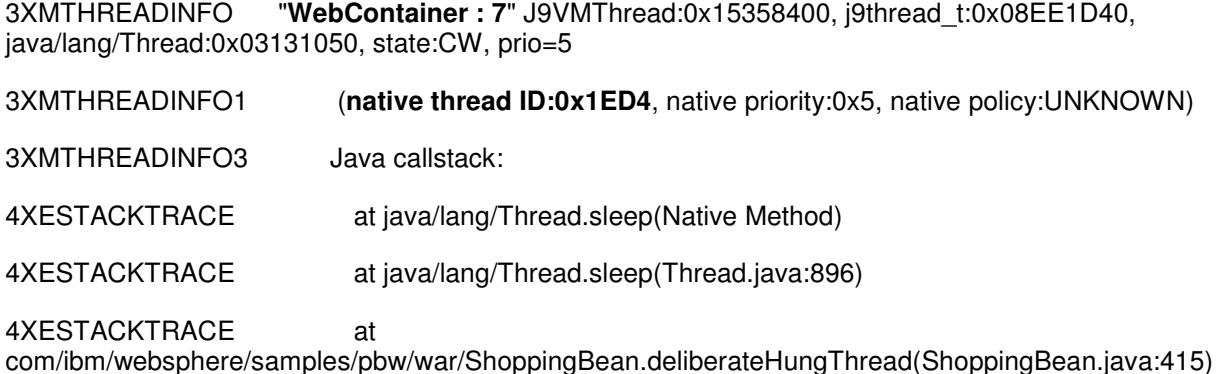

\_\_\_\_\_ Optionally try to link together output from your hung thread in SystemOut.log with the Javadump, using the system dump as described above.

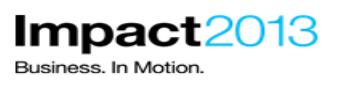

## **Reference Links**

• IBM Support Assistant Information and Downloads:

http://www-01.ibm.com/software/support/isa/

- Verify Java SDK version shipped with IBM WebSphere Application Server fix packs http://www-01.ibm.com/support/docview.wss?uid=swg27005002
- Problem determination for javacore files from WebSphere Application Server http://www-01.ibm.com/support/docview.wss?uid=swg21181068
- Mapping Underlying Java Thread Identifiers to those in Logging and Trace **http://www-01.ibm.com/support/docview.wss?uid=swg21418557**